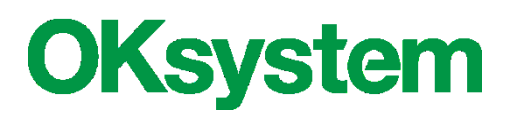

# **Dotace na podporu sociální práce**

# **Uživatelská příručka pro žadatele a hodnotitele**

**Verze 2.4 16. 4. 2019**

### **Záznamy o verzích**

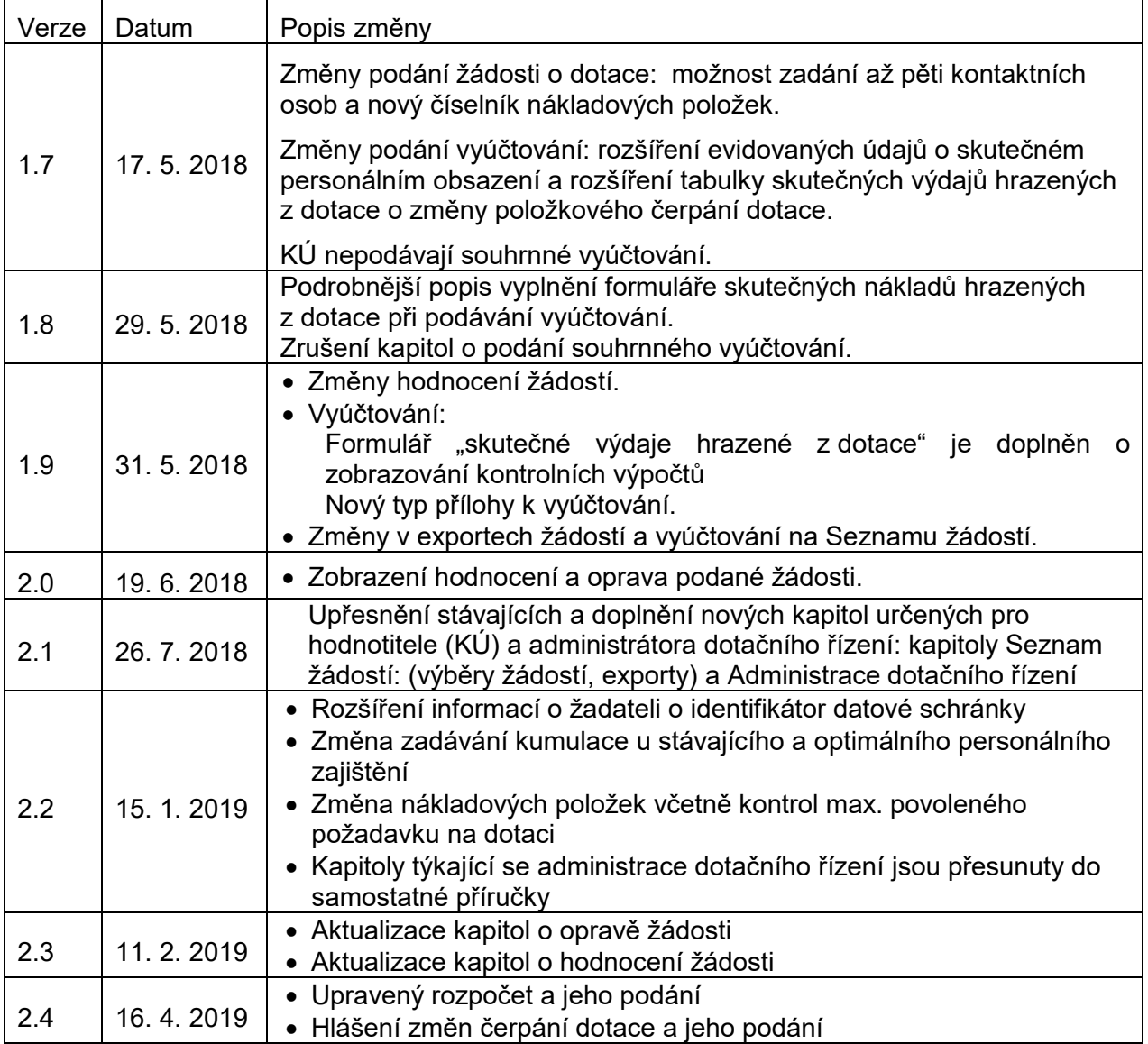

# **OBSAH**

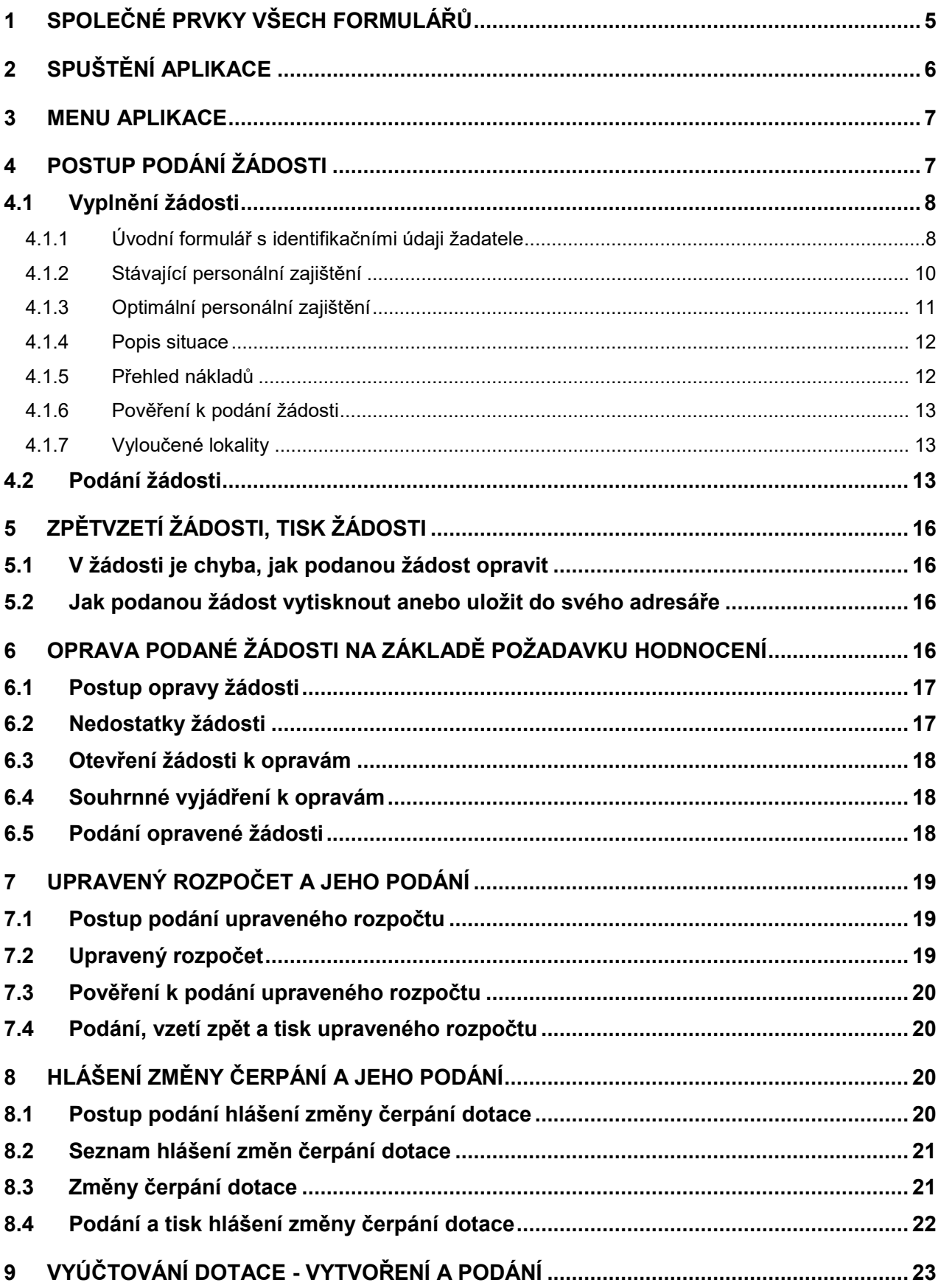

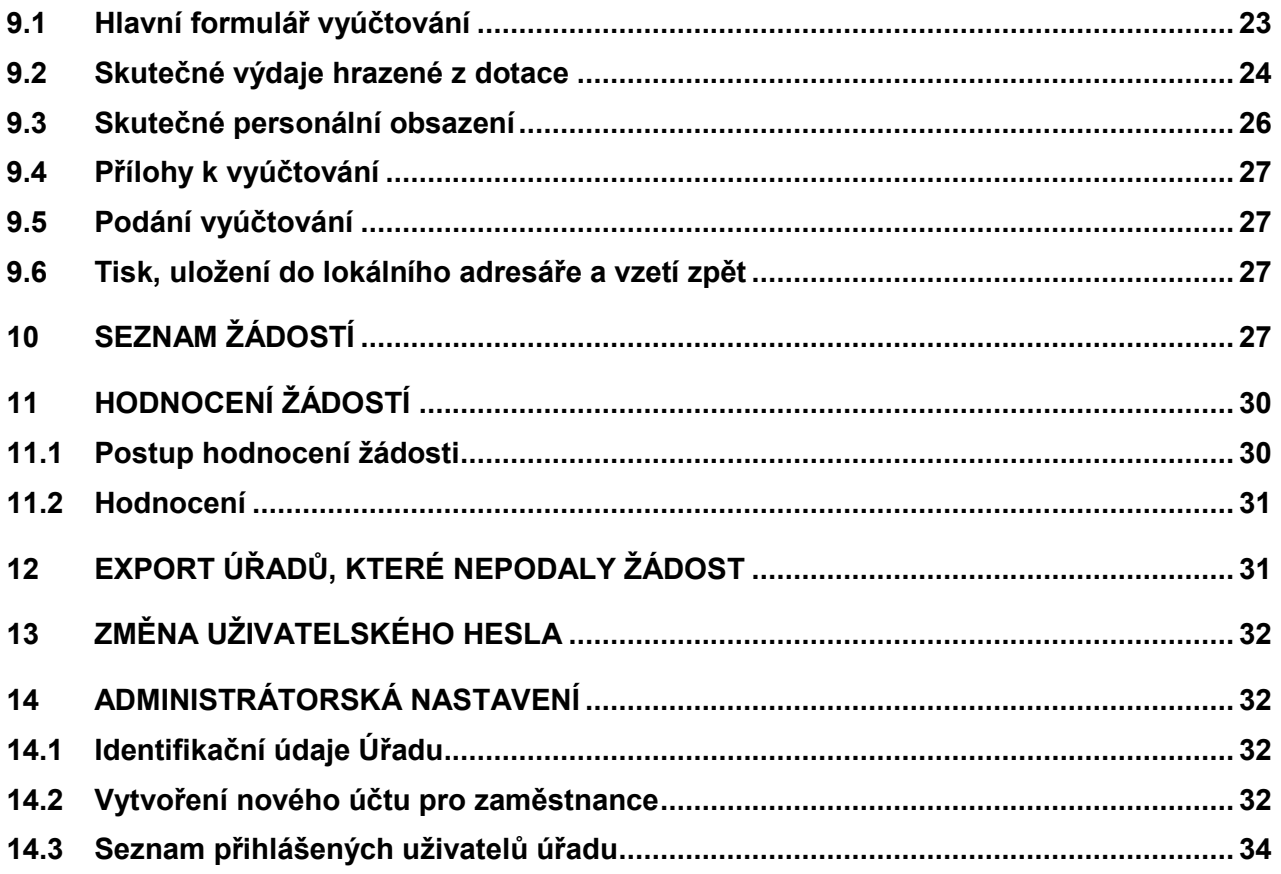

# <span id="page-4-0"></span>**1 SPOLEČNÉ PRVKY VŠECH FORMULÁŘŮ**

### **Formulář:**

okno, které obsahuje další prvky, do kterých se zaznamenávají odpovídající údaje, nebo kterými se vyvolávají další akce.

### **Tlačítko:**

slouží k vyvolání akce, zpravidla zobrazení dalšího formuláře či potvrzení platnosti. Ukázání kurzorem na tlačítko zobrazí krátkou charakteristiku akce. Tlačítka bývají nejčastěji ve formě ikony.

### **Pole se seznamem:**

tento prvek umožňuje po "rozbalení" seznamu zvolit jako platný údaj některou z nabízených možností.

### **Zaškrtávací políčko:**

zaškrtnutím nebo naopak zrušením zaškrtnutí uplatníme nebo naopak zrušíme platnost příslušného údaje.

#### **Přepínač:**

slouží k volbě jedné z nabídnutých možností.

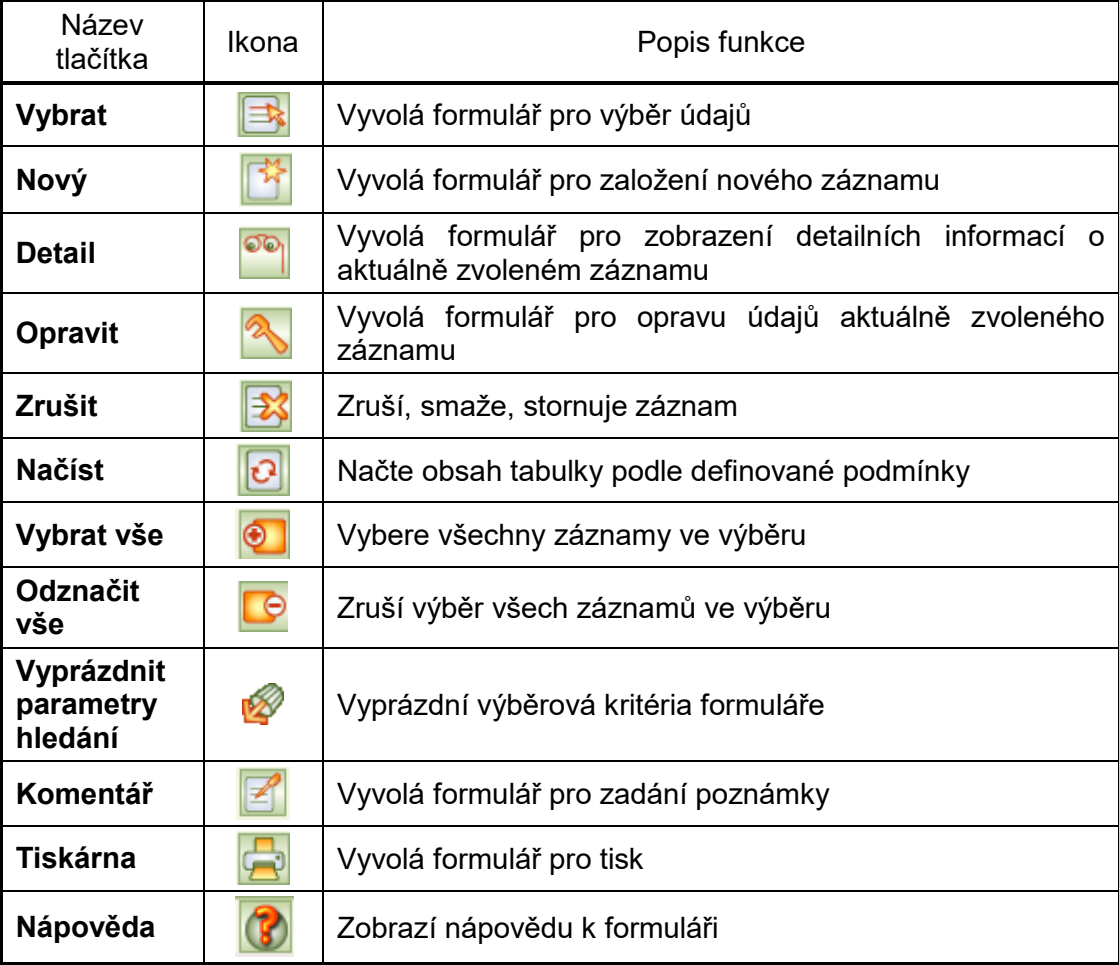

### **Základní ovládací tlačítka**

#### **Tlačítka** *OK* **a** *Zpět*:

Na všech formulářích jsou v pravém dolním rohu použita tlačítka **OK** a **Zpět**. Tlačítko **OK** uloží data, **Zpět** se vrátí (po kontrolním dotazu) na nadřízený formulář. Tlačítko **Zpět** je funkčně identické s křížkem v pravém horním rohu formuláře.

Dokud neopustíte formulář, a provedené změny neuložíte, nejsou vámi zapsané údaje uloženy a v případě přerušení internetového spojení mohou být zapomenuty.

#### **Barvy na formulářích:**

- *Žlutá* údaj povinný pro uložení dat při zavření formuláře.
- *Bílá* povinné údaje, jeho nevyplnění je sice povoleno pro zavření formuláře, ale před vlastním podáním bude jejich vyplnění aplikace vyžadovat.
- *Šedá* automaticky dopočítávané nebo převzaté údaje, nelze přímo vyplňovat.

#### **Pohyb kurzoru v tabulkách**

Po buňkách (polí) tabulek se kurzor pohybuje stejně jako např. v programu MS Excel: na klávesu **TAB** po řádcích, na klávesu **Enter** po sloupcích.

#### **Upozornění:**

Po přihlášení vás po hodině nečinnosti aplikační server automaticky odpojí.

Vámi vyplněné údaje se ukládají až **v okamžiku uzavření formuláře**!!

Proto průběžně ukládejte zapisované údaje zavřením formuláře.

Pokud potřebujete přerušit vyplňování žádosti (např. jdete na oběd), nenechávejte formulář otevřený, zavřete jej, tím se data bezpečně uloží.

V případě závady internetového spojení anebo po hodině nečinnosti by vámi vyplněné údaje byly ztraceny.

## <span id="page-5-0"></span>**2 SPUŠTĚNÍ APLIKACE**

Podmínky ke spuštění aplikace včetně adres, ze kterých lze aplikaci spustit, najdete na:

[https://portal.mpsv.cz/soc/szsp\\_obce.](https://portal.mpsv.cz/soc/szsp_obce)

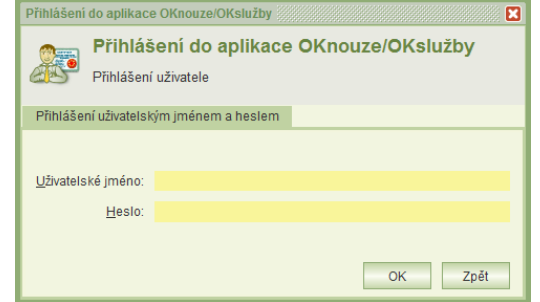

Pro přihlášení do aplikace se zobrazí přihlašovací formulář:

Jestliže heslo zapomenete, obraťte se o pomoc k uživateli, který má oprávnění správa systémů. Heslo nelze zjistit, avšak správce systému má oprávnění změnit heslo kteréhokoli účtu a takto vám zadat nové.

K aplikaci nemůžete být přihlášení pod stejným účtem vícekrát. Pokud si například omylem spustíte aplikaci podruhé, zobrazí se toto hlášení:

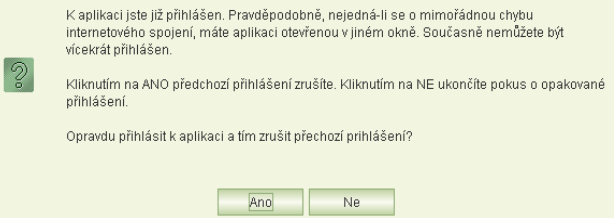

Zvolíte-li **Ano**, pak změny, které jste v předchozím přihlášení provedli na některém formuláři a neuložili jste je, budou zavřením formuláře zapomenuty.

Toto hlášení se může zobrazit také v případě, kdy vaše předchozí přihlášení bylo ukončeno z důvodu nečinnosti. Pak je nutno kliknout na tl. **Ano**.

## <span id="page-6-0"></span>**3 MENU APLIKACE**

Po přihlášení do aplikace se otevře obrazovka, která obsahuje v horní i levé části hlavní menu pro práci s aplikací.

Menu pracovníka obce nebo kraje (s oprávněním "podání žádostí"):

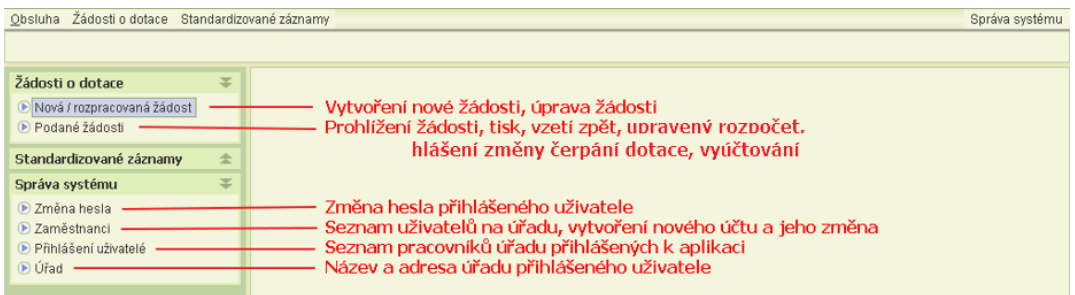

V případě přihlášení uživatele s oprávněním "Hodnocení žádosti", se v menu navíc zobrazí volby:

- **Seznam žádostí** volba umožní zobrazit seznam žádostí podaných obcemi spadajících do působnosti kraje a provést hodnocení nebo zkontrolovat podaná vyúčtování - viz kap. [10.](#page-26-3)
- **Export úřadů, které nepodaly žádost** volba umožní exportovat seznam úřadů, které pro vybraný dotační rok nepodaly žádost - viz kap. [12.](#page-30-1)
- **Seznam souhrnných vyúčtování**  úloha slouží k vytvoření a podání souhrnného vyúčtování. Pracovníkům MPSV slouží k přehledu podaných souhrnných vyúčtování a jejich prohlížení. Úloha umožňuje rovněž export pdf souborů podaných souhrnných vyúčtování. *Od roku 2018 se souhrnná vyúčtování nepodávají.*

# <span id="page-6-1"></span>**4 POSTUP PODÁNÍ ŽÁDOSTI**

Postup podání žádosti se skládá z několika kroků:

- 1) Vyplnění žádosti o dotaci na sociální práci znamená doplnění následujících údajů:
	- a. Identifikační údaje žadatele.
	- b. Stávající a optimální personální zajištění služeb ve správním obvodu.
	- c. Přehled nákladů na výkon SP a požadavků na výši dotace.
	- d. Popis situace ve správním obvodu (neuvádí se pro žádosti krajů).
	- e. Seznam vyloučených lokalit (neuvádí se pro žádosti krajů).
	- f. Doplnění příloh k žádosti.
- 2) Podání žádosti
	- a. Kontrola dokumentu.
	- b. Vytvoření dokumentu žádosti.
	- c. Podpis žádosti osobním kvalifikovaným certifikátem.

V případě nutnosti opravy údajů (po podání žádosti) je možné v období pro podávání žádostí žádost "Vzít zpět" a po opravě údajů žádost znovu podat.

### <span id="page-7-0"></span>**4.1 VYPLNĚNÍ ŽÁDOSTI**

Založit novou (editovat rozepsanou) žádost lze kliknutím na tlačítko **Nová / rozpracovaná žádost**. Zadání a podání žádosti je přístupné po otevření dotačního roku. V případě, že není dotační řízení otevřeno pro zadání žádosti, zobrazí se informace "*Není otevřeno dotační řízení, nelze založit novou žádost.*"

#### <span id="page-7-1"></span>**4.1.1 ÚVODNÍ FORMULÁŘ S IDENTIFIKAČNÍMI ÚDAJI ŽADATELE**

Volbou úlohy **Nová / rozpracovaná žádost** se zobrazí základní formulář obsahující identifikační údaje žadatele. Formulář obsahuje tlačítka pro otevření dalších formulářů žádosti.

Nová žádost bude obsahovat předvyplněná pole dle přihlášeného uživatele a dotačního řízení:

- Rok dotačního řízení nelze změnit
- Číslo jednací interní údaj, nelze měnit
- Název žadatele (obec nebo kraj)

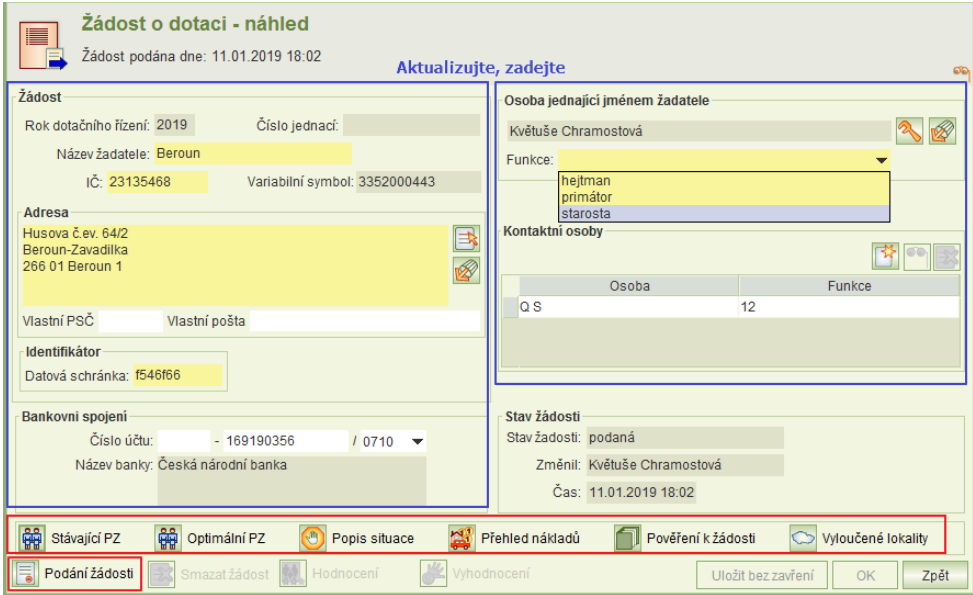

- $\bullet$  IČ
- Variabilní symbol (interní údaj, nelze měnit)
- Adresa
- Identifikátor datové schránky
- Bankovní spojení
- Osoba jednající jménem žadatele lze změnit. Je možné vybrat z funkcí "hejtman", "primátor", "starosta".
- Kontaktní osoby

*Poznámka:* Do tabulky kontaktní osoba lze vyplnit maximálně pět kontaktních osob. Každá kontaktní osoba musí mít uvedený telefon a e-mail. Implicitně je formulář vyplněn daty z posledního podání (žádosti nebo vyúčtování).

Osoba jednající jménem žadatele je předvyplněna dle jména přihlášeného uživatele.

Údaj lze změnit kliknutím na tlačítko **vode**u pole.

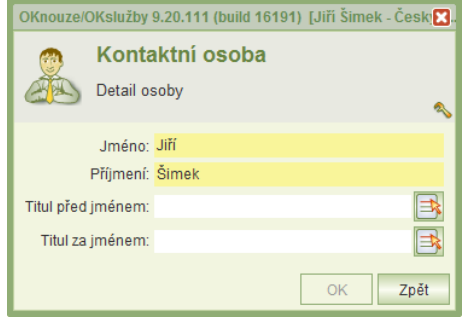

V části **Adresa** lze vybrat pouze existující adresu v základním registru RÚIAN. Výběr adresy lze provést prostřednictvím dialogu aplikace:

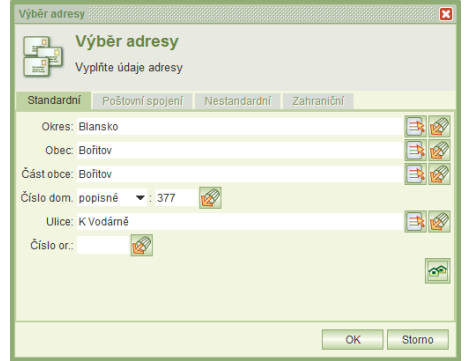

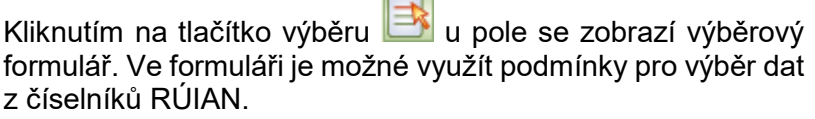

 $\overline{\phantom{a}}$ 

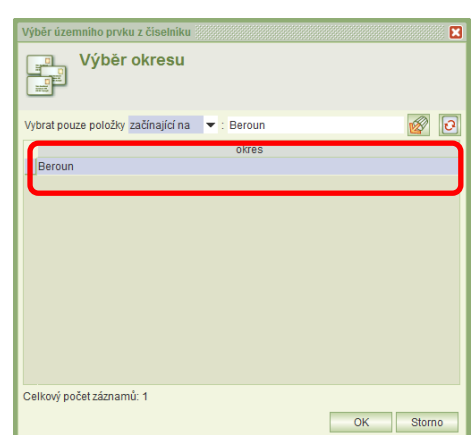

Pro dokončení výběru konkrétní adresy lze s výhodou použít tlačítko **Výběr adresy dle zadaných podmínek**.

Kliknutím na tlačítko se zobrazí seznam adres dle podmínek zadaných ne formuláři *Výběr adresy*.

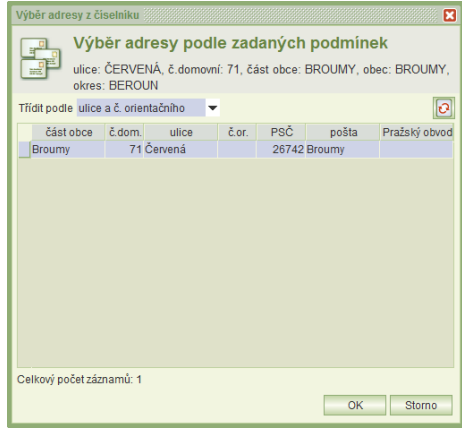

Z formuláře lze spustit tyto úlohy:

- Zadání stávajícího personálního zajištění kap. [4.1.2.](#page-9-0)
- Zadání optimálního personálního zajištění kap. [4.1.3.](#page-10-0)
- Popis situace kap.  $4.1.4$ .
- Přehled nákladů kap. [4.1.5.](#page-11-1)
- Vložení pověření k podání žádosti kap. [4.1.6.](#page-12-0)
- Zadání vyloučených lokalit kap. [4.1.7.](#page-12-1)
- Podat žádost kap. [4.2.](#page-12-2)

Po uložení vyplněné žádosti se v části **Stav žádosti** zobrazí informace o:

- Stavu žádosti.
- Jménu posledního editora žádosti.
- Času poslední editace žádosti.

#### <span id="page-9-0"></span>**4.1.2 STÁVAJÍCÍ PERSONÁLNÍ ZAJIŠTĚNÍ**

Kliknutím na tlačítko **Stávající PZ** se zobrazí formulář pro zadání stávajícího personálního zajištění služeb v obci.

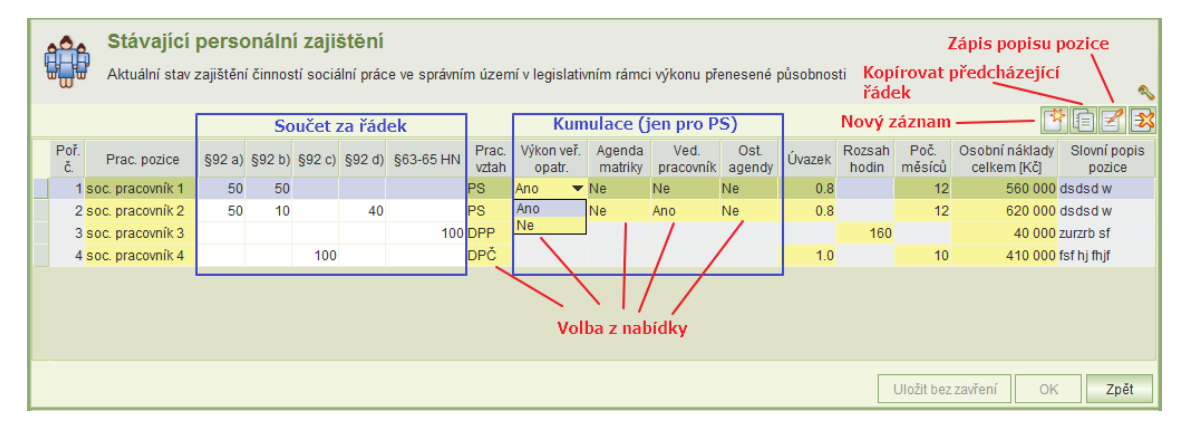

Na formuláři vyplňte:

- **Pracovní pozice** název pracovní pozice.
- **Pracovní náplň: §92 a)**, **§92 b)**, **§92 c)**, **§92 d)**, **§63-65 HN** doplňte, kolika procenty svého úvazku se daná pracovní pozice věnuje sociální práci definované dle § zákona, součet všech hodnot musí být roven 100.
	- o Pro žádosti POU není pracovní náplň zobrazena, protože POU vykonává činnost pouze dle **§63-65 HN**.
	- o Pro žádosti Kraje jsou zobrazeny pracovní náplně dle **§93 a)**, **§93 b)**, **§93 c).**
- **Pracovní vztah** zadejte výběrem z nabídky (nabídka se rozbalí kliknutím myši na pole):
	- o PS (pracovní smlouva) vyplňte přepočtený úvazek pracovníka do pole **Úvazek** v rozsahu 0,001-1.
	- o DPP (Dohoda o pracovním poměru) vyplňte počet hodin za rok do pole **Rozsah hodin** v rozsahu 1-300.
	- $\circ$  DPČ (Dohoda o pracovní činnosti) vyplňte přepočtený úvazek pracovníka do pole **Úvazek** v rozsahu 0,001-1 a počet měsíců do pole **Poč. měsíců.**
- **Výkon veř. opatrovníka**  zadejte výběrem z nabídky (nabídka se rozbalí kliknutím myši na pole): zvolte Ano, jestliže pozice sociálního pracovníka je vykonávána na základě pracovní smlouvy a je kumulována s výkonem veřejného opatrovníka. Na žádostech krajů se kumulace nezadává.
- **Agenda matriky**  zadejte výběrem z nabídky (nabídka se rozbalí kliknutím myši na pole): zvolte Ano, jestliže pozice sociálního pracovníka je vykonávána na základě pracovní smlouvy a je kumulována s agendou matriky. Na žádostech krajů se kumulace nezadává.
- **Ved. pracovník** zadejte výběrem z nabídky (nabídka se rozbalí kliknutím myši na pole): zvolte Ano, jestliže pozice sociálního pracovníka je vykonávána na základě pracovní smlouvy a je kumulována s výkonem vedoucího pracovníka. Na žádostech krajů se kumulace nezadává.
- **Ost. agendy** zadejte výběrem z nabídky (nabídka se rozbalí kliknutím myši na pole): zvolte Ano, jestliže pozice sociálního pracovníka je vykonávána na základě pracovní smlouvy a je kumulována s jinou agendou. Na žádostech krajů se kumulace nezadává.
- **Osobní náklady celkem** doplňte celkové osobní náklady na pracovní pozici.
- **· Slovní popis pozice** doplnění je možné kliknutím na pole, nebo kliknutím na ikonu

### <span id="page-10-0"></span>**4.1.3 OPTIMÁLNÍ PERSONÁLNÍ ZAJIŠTĚNÍ**

Kliknutím na tlačítko **Optimální PZ** se zobrazí formulář pro zadání optimálního personálního zajištění služeb v obci.

Formulář optimálního personálního zajištění se od formuláře stávajícího personálního zajištění liší tím, že obsahuje sloupec pro zadání **požadavku na dotaci** na danou pracovní pozici.

Vyplňte prvně formulář *Stávající personální zajištění* a pak formulář *Optimální personální zajištění*. Optimální zajištění lze totiž předvyplnit načtením dat z formuláře stávajícího zajištění.

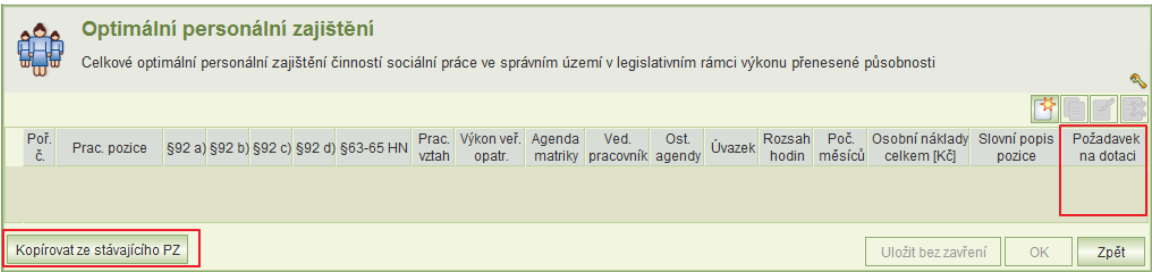

Kliknutím na tlačítko **Kopírovat ze stávajícího PZ** se zobrazí formulář *Stávající personální zajištění:*

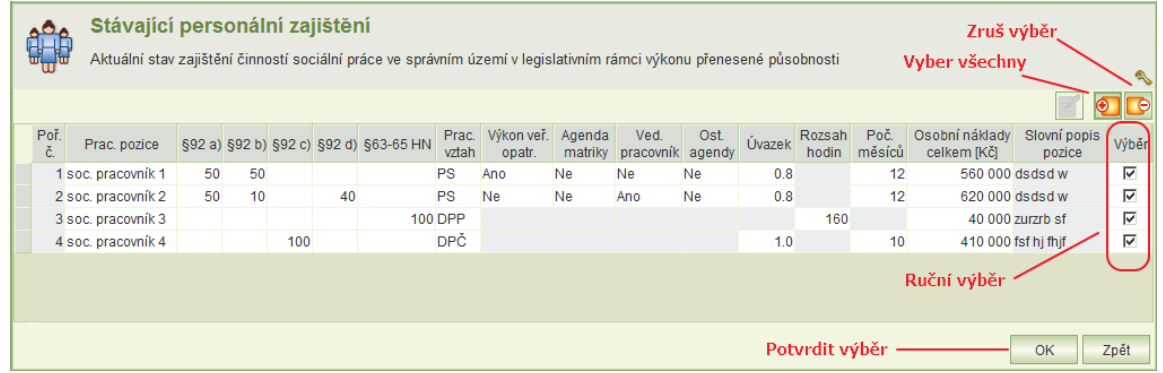

Zaškrtnutím výběrového tlačítka u pracovní pozice a potvrzením tlačítkem **OK** se provede překopírování pozice do formuláře *Optimální personální zajištění*.

Upozornění: **Osobní náklady** na pracovní pozice a **požadavky na dotace** se z formuláře optimálního personálního zajištění automaticky přenesou do formuláře *Přehled nákladů* – kap. [4.1.5.](#page-11-1)

Proto je nutné před vyplňováním formuláře *Přehled nákladů* vyplnit formulář *Optimální personální zajištění*.

#### <span id="page-11-0"></span>**4.1.4 POPIS SITUACE**

Kliknutím na tlačítko **Popis situace** se zobrazí formulář pro zadání popisu situace v obci, ve vašem správním území.

### <span id="page-11-1"></span>**4.1.5 PŘEHLED NÁKLADŮ**

Kliknutím na tlačítko **Přehled nákladů** se zobrazí formulář, ve kterém doplňte u jednotlivých položek náklady a požadavky na dotaci.

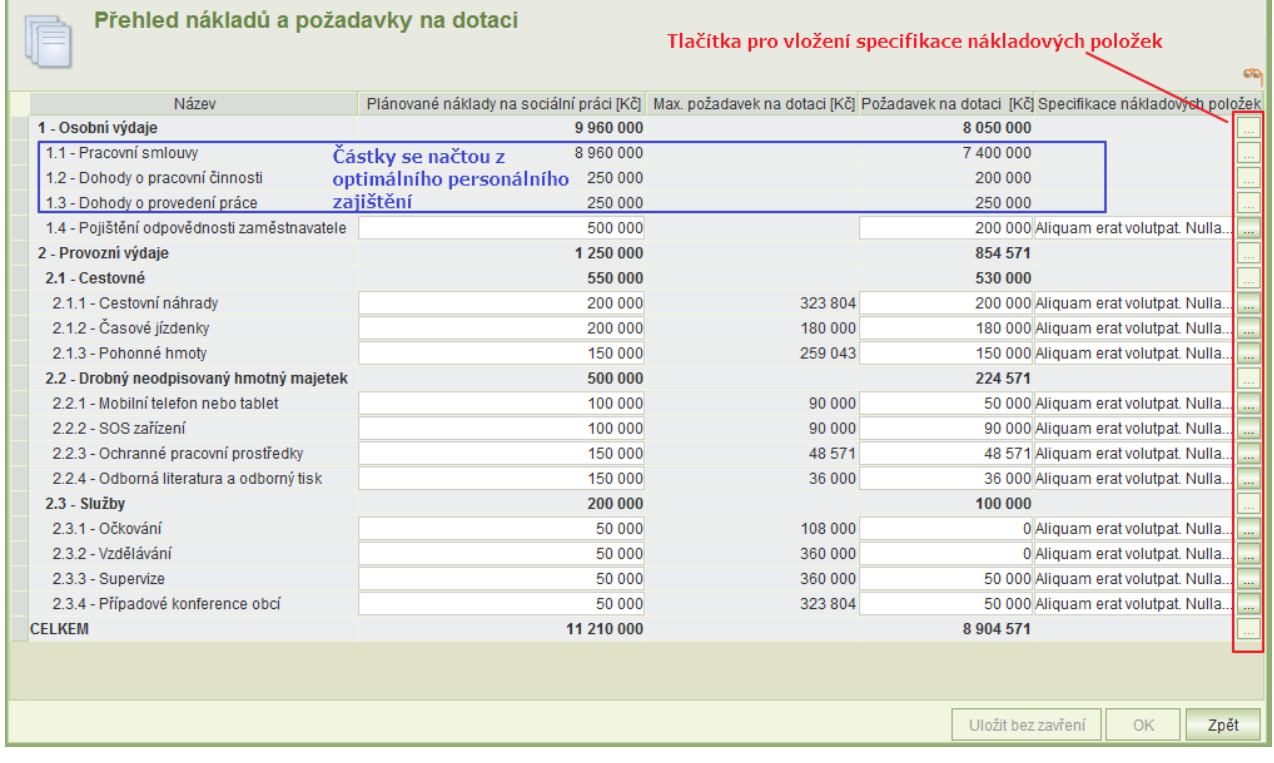

Položky 1.1, 1.2 a 1.3 se přebírají z optimálního personálního zajištění. Proto před vyplňováním tohoto formuláře musí být optimální personální zajištění kompletně zadáno.

Požadavek na dotaci položek provozních výdajů nesmí překročit **Max. požadavek na dotaci**, který vypočítává aplikace na základě optimálního personálního zajištění.

Ve sloupci Plánované **náklady na sociální práci** je nutno vyplnit všechny řádky, pokud jsou náklady nulové, zadejte "0".

Poznámka: Položka 2.3.4 se nabízí pouze obcím, položka 2.3.5 pouze krajům.

#### <span id="page-12-0"></span>**4.1.6 POVĚŘENÍ K PODÁNÍ ŽÁDOSTI**

Jestliže dotaci nepodává prostřednictví aplikace osoba oprávněná jednat jménem žadatele, vložte

do aplikace soubor formátu doc, docx, txt, rtf, pdf, jpg, jpeg, tif, gif nebo png obsahující pověření k podání žádosti o dotaci. Přílohy k žádosti lze přidat kliknutím na tlačítko **Pověření k žádosti**.

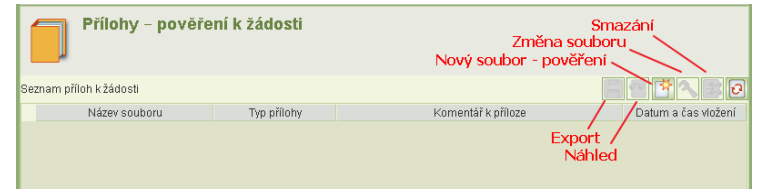

#### <span id="page-12-1"></span>**4.1.7 VYLOUČENÉ LOKALITY**

Formulář pro zadání seznamu vyloučených lokalit se otevře kliknutím na tlačítko **Seznam vyloučených lokalit**. V žádosti krajů se seznam vyloučených lokalit neuvádí.

Na formuláři se zobrazí seznam vyloučených lokalit uvedený na žádosti o dotaci na přecházející rok. U těchto záznamů se vyplní předpokládaný počet osob v lokalitě v roce, na který se žádá o dotaci. Upravit lze popis specifik lokality. Ostatní údaje nejsou editovatelné. Lze vložit také nové záznamy o

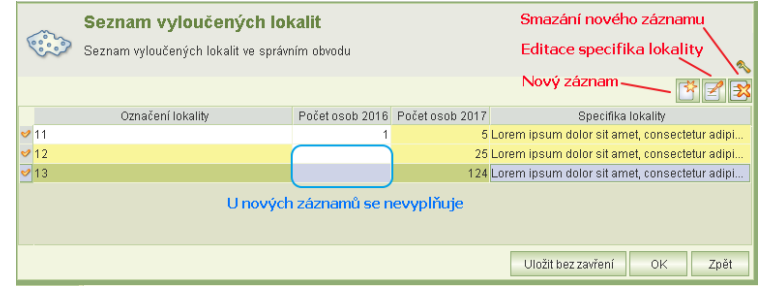

nových lokalitách, ve kterých lze editovat všechny položky, počty osob v předcházejícím roce se neuvádí.

### <span id="page-12-2"></span>**4.2 PODÁNÍ ŽÁDOSTI**

Podmínkou pro podání žádosti je instalace osobního kvalifikovaného certifikátu na vašem PC, který bude použit k elektronickému podpisu.

Jestliže je certifikát uložen na čipové kratě, po vložení karty do čtečky se certifikát automaticky do PC nainstaluje.

Kliknutím na tlačítko na formuláři **Žádost o dotaci** se zobrazí formulář pro **Podání** / **Zpětvzetí žádosti**. Formulář obsahuje historii podání s informací o uživateli, který operaci provedl a datum provedení operace.

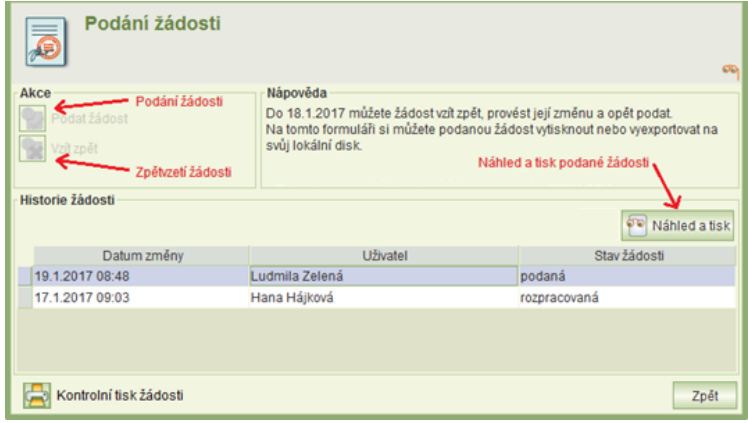

#### Kontrola žádosti

Před podáním žádosti je možné provést kontrolu vyplnění všech povinných polí žádosti kliknutím na tlačítko **Kontrolní tisk žádosti**. Výsledkem kontroly je v případě provedení bez chyb kontrolní sestava žádosti. V případě chyby je výsledkem protokol o provedené kontrole s výpisem chyb.

Protokol je vytvořen ve formátu PDF a je možné ho vytisknout.

#### Výsledek kontroly žádosti o dotaci na výkon sociální práce pro rok 2015

Chyby:

· Na žádosti není vyplněn bankovní účet a kód banky

#### Podání žádosti:

U žádosti ve stavu rozpracovaná je přístupné tlačítko **Podat žádost** . Kliknutím se spustí proces podání žádosti.

- Formální kontrola žádosti podání je možné pouze tehdy, pokud jsou vyplněny všechny povinné položky. V případě nevyplnění některé z povinných položek se zobrazí informace s výsledkem kontroly (viz výše).
- Jestliže nejsou zjištěny žádné formální chyby, po kontrole se zobrazí prohlášení žadatele při podání žádosti:

Zvolte jednu z nabízených možností.

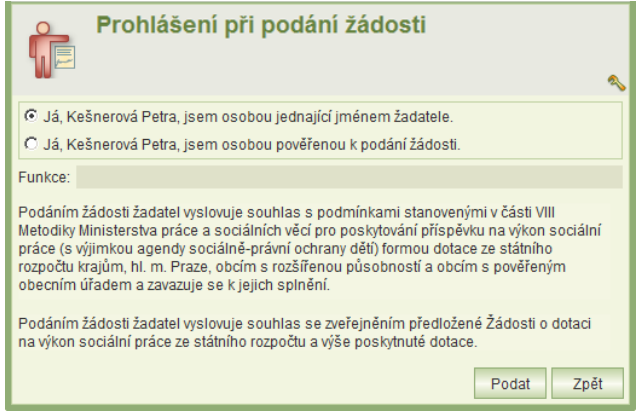

- Kliknutím na tlačítko **Podat** se zobrazí náhled podané žádosti (PDF).
- Proveďte závěrečnou kontrolu a pokud je vše v pořádku, klikněte na tl. **Podat**.

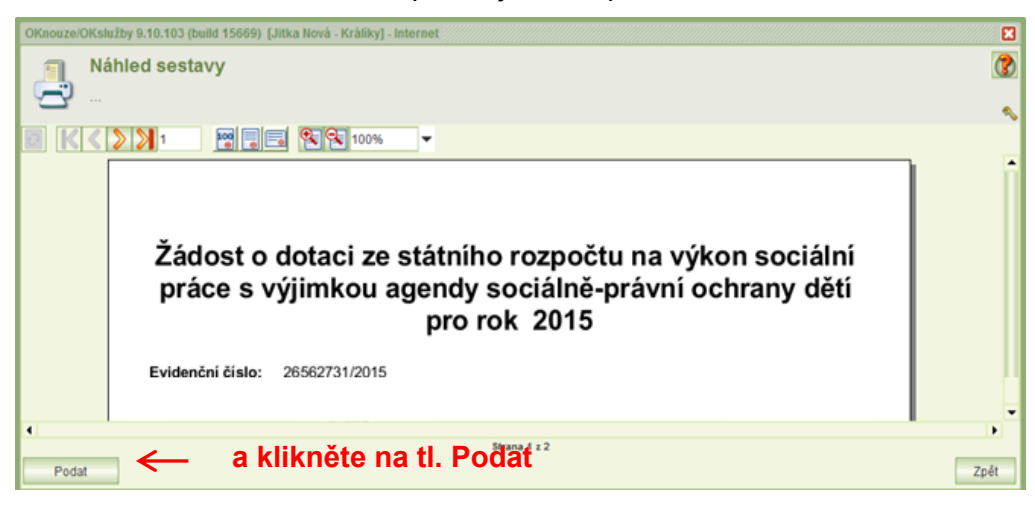

- Aplikace vyhledá kvalifikované certifikáty instalované na vašem PC a nalezené certifikáty nabídne k výběru.
- Umístěním kurzoru vyberte osobní kvalifikovaný certifikát, kterým budete podepisovat a klikněte na tl. **OK**.

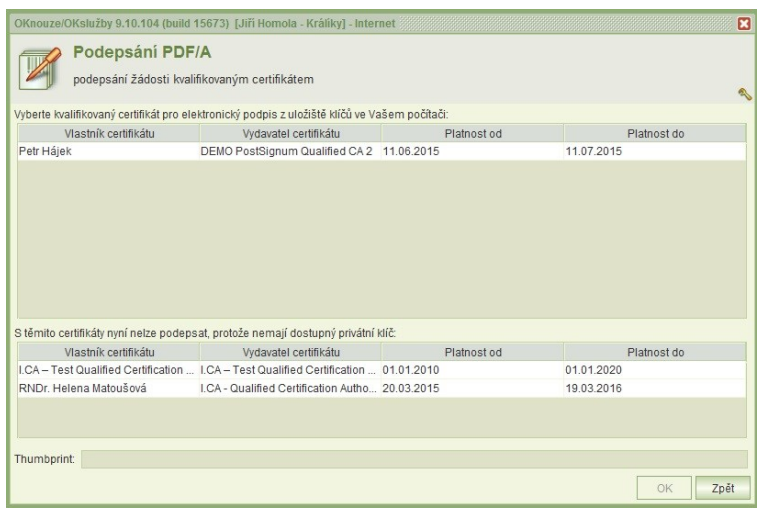

 Při otevření formuláře pro výběr certifikátu pro podepsání, pokud jsou v uložišti certifikátů uživatele certifikáty, které mají privátní klíč na čipové kartě nebo USB tokenu, bude uživatel vyzván k vložení karty (tokenu) viz obrázek níže. Jestliže k podepisování nebude použit certifikát z čipové karty nebo USB

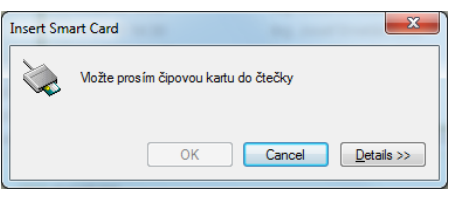

tokenu, je možné pokračovat tlačítkem Cancel (seznam certifikátů bude i přesto obsahovat i certifikáty z čipové karty/tokenu jestliže jsou registrovány v uložišti certifikátu uživatele – médium s privátním klíčem bude opět vyžadováno v momentě podepisování certifikátem).

 Zobrazí se dialogové okno pro zadání PIN k certifikátu. Zdejte PIN a klikněte na tl. **OK**.

 V závislosti na zabezpečení privátního klíče může být uživatel při podepisování vyzván k udělení povolení číst privátní klíč aplikaci. Zde je třeba povolit přístup. Bez povolení přístupu nelze podepsat. Povolení je vždy k aktuálnímu podepisování, systém si souhlas nepamatuje.

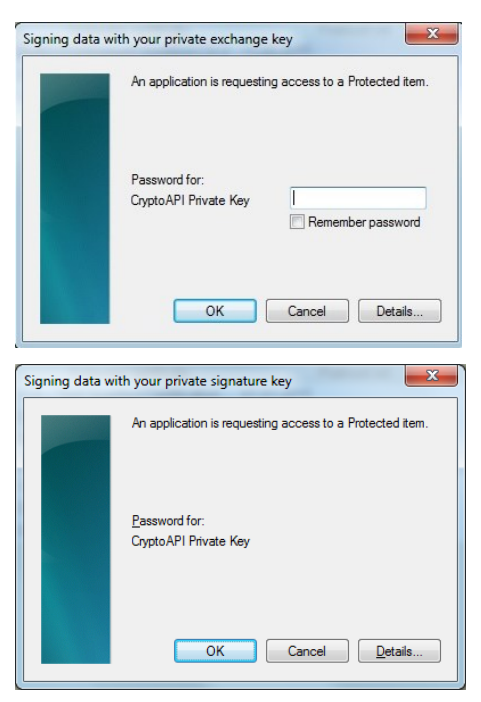

- V případě úspěšného el. podepsáni žádosti se zobrazí dialogové okno o podepsání žádosti.
- PDF podané žádosti si můžete vytisknout nebo uložit na svůj lokální disk přímo z formuláře *Podání žádostí* funkcí **Export žádosti s přílohami**, která se objeví místo funkce **Kontrolní tisk žádosti.**

# <span id="page-15-0"></span>**5 ZPĚTVZETÍ ŽÁDOSTI, TISK ŽÁDOSTI**

Úloha obsahuje seznam všech podaných žádostí přihlášeného žadatele.

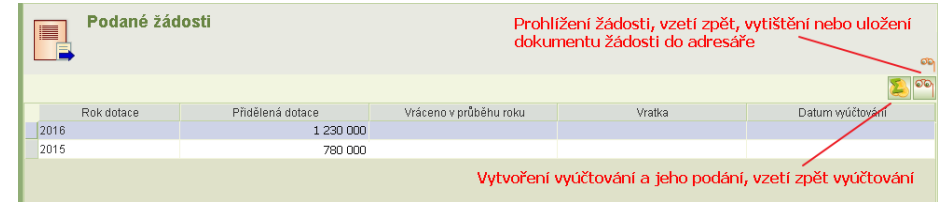

Úloha umožňuje:

- prohlížet zvolenou žádost.
- "vzít žádost zpět" k provedení oprav kap. [5.1.](#page-15-1)
- uložit vytvořený dokument podané žádosti do lokálního adresáře kap. [5.2.](#page-15-2)
- vytvořit a podat vyúčtování za přiznanou dotaci kap. [9.](#page-22-0)

### <span id="page-15-1"></span>**5.1 V ŽÁDOSTI JE CHYBA, JAK PODANOU ŽÁDOST OPRAVIT**

Jestliže se po podání žádosti zjistí v žádosti chyba, je možné žádost opravit, ale pouze v období podávání žádostí.

Spusťte z hlavního menu úlohu **Podané žádosti,** umístěte kurzor na žádost, kterou chcete opravit a klikněte na tlačítko **Prohlížení žádosti**. Zobrazí se formulář žádosti s identifikačními údaji žadatele. Klikněte na tlačítko **Podání žádosti**. Zobrazí se formulář, ve kterém stiskněte tl. **Vzít zpět.**

Proveďte opravu žádosti a před uplynutím termínu k podávání žádosti žádost opět podejte (včetně elektronického podpisu).

### <span id="page-15-2"></span>**5.2 JAK PODANOU ŽÁDOST VYTISKNOUT ANEBO ULOŽIT DO SVÉHO ADRESÁŘE**

Jestliže jste si vygenerovanou žádost o dotaci nevytiskli anebo neuložili po podání žádosti a chcete tak učinit nyní, spusťte z hlavního menu úlohu **Podané žádosti,** umístěte kurzor na žádost, kterou chcete opravit a klikněte na tl. **Prohlížení žádosti**. Zobrazí se formulář žádosti s identifikačními údaji žadatele. Klikněte na tlačítko **Podání žádosti**. Zobrazí se formulář, ve kterém v části *Historie žádosti* klikněte na tl. **Export žádosti do souboru** (pro umístění na lokální disk) anebo tl. **Náhled souboru** (pro jeho vytištění).

# <span id="page-15-3"></span>**6 OPRAVA PODANÉ ŽÁDOSTI NA ZÁKLADĚ POŽADAVKU HODNOCENÍ**

Jestliže hodnotitel zjistí v žádosti chyby, a žádost po jejich odstranění by mohla být akceptována, doporučí žádost ke schválení, ale s podmínkou, že bude opravena.

To platí i pro situace, kdy nebyla podána příloha dokládající oprávnění k podání žádosti anebo podána byla, ale má formální vady.

Tito žadatelé budou MPSV vyzváni k opravě žádostí.

### <span id="page-16-0"></span>**6.1 POSTUP OPRAVY ŽÁDOSTI**

- 1) V úloze **Podané žádosti** vyhledejte žádost a otevřete ji.
- 2) Seznamte se s nedostatky žádosti. Na hlavním formuláři žádosti klikněte na tl. **Hodnocení**. Zobrazí se formulář obsahující seznam zjištěných nedostatků – viz kap. [6.2](#page-16-1)
- 3) Otevřete žádost k opravám: Klikněte na tl. **Podání žádosti** a na formuláři **Podání žádosti**  klikněte na tl. **Opravit** – viz kap. [6.3.](#page-17-0)
- 4) Proveďte požadované opravy viz kap. [6.3.](#page-17-0)
- 5) Zapište své vyjádření k požadovaným opravám žádosti viz kap. [6.4.](#page-17-1)
- 6) Pokud seznam příloh neobsahuje vaše oprávnění k podání žádosti a tedy i k její opravě, vložte přílohu dokládající toto oprávnění.
- 7) Otevřete úlohu **Podání žádosti** a klikněte na tl. **Podat opravu** a podejte ji viz kap. [6.5.](#page-17-2)

### <span id="page-16-1"></span>**6.2 NEDOSTATKY ŽÁDOSTI**

Na hlavním formuláři žádosti klikněte na tl. **Hodnocení**.

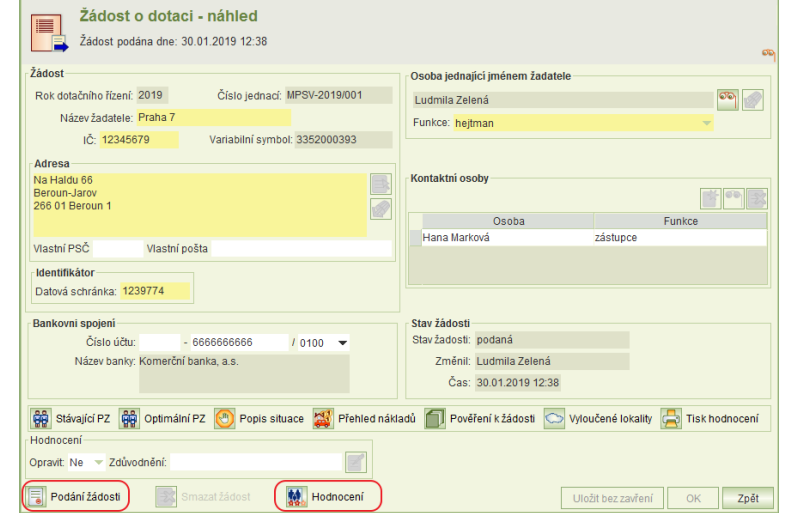

Zobrazí se formulář, který obsahuje

seznam částí žádosti. U každé části je uvedeno, zda je požadovaná oprava a podrobný popis zjištěných nedostatků.

Dále formulář obsahuje případný požadavek na doplnění nebo úpravu přílohy a celkové doporučení/nedoporučení žádosti.

Hodnocení lze vytisknout.

Pro zapracování oprav a zadání vyjádření k opravám je nutno žádost k opravám otevřít.

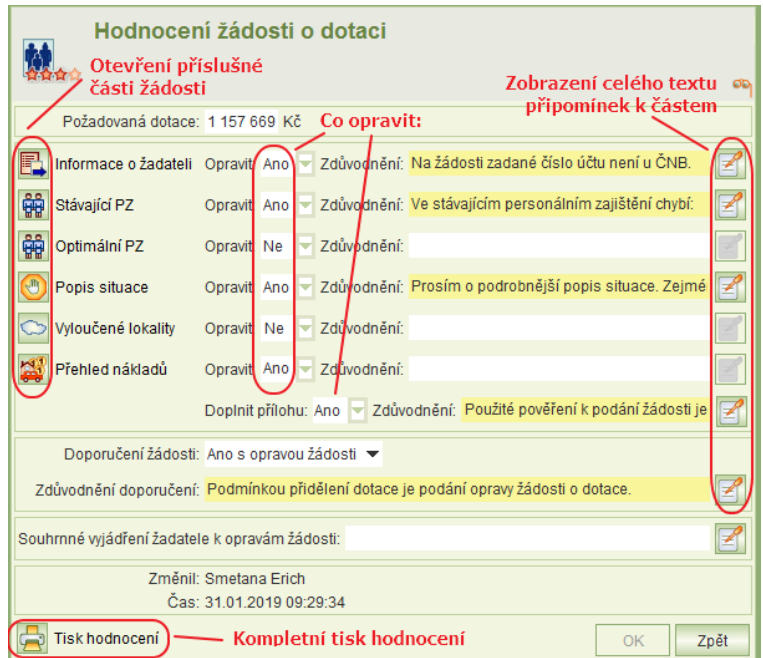

### <span id="page-17-0"></span>**6.3 OTEVŘENÍ ŽÁDOSTI K OPRAVÁM**

Otevřete úlohu **Podání žádosti**.

Jestliže je požadována oprava vaší žádosti, pak bude aktivní tlačítko **Opravit.**

Po jeho stisknutí žádost přejde do režimu editace.

**Upozornění:** Editovat lze pouze ty části žádosti - formuláře, u kterých je na formuláři **Hodnocení žádosti o dotaci** uvedeno: Opravit: **Ano.**

Jestliže je požadováno doplnění / úprava přílohy, otevřete úlohu **Pověření k žádosti** a vložte správné pověření.

### <span id="page-17-1"></span>**6.4 SOUHRNNÉ VYJÁDŘENÍ K OPRAVÁM**

Po zapracování všech požadovaných oprav musí žadatel před podáním oprav žádosti zadat k opravám své souhrnné vyjádření, ve kterém uvede, jak se s jednotlivými nedostatky vypořádal.

Souhrnné vyjádření se zadává na formuláři **Hodnocení žádosti o dotaci**, které se otevře z hl. formuláře žádosti (tl. **Hodnoceni**).

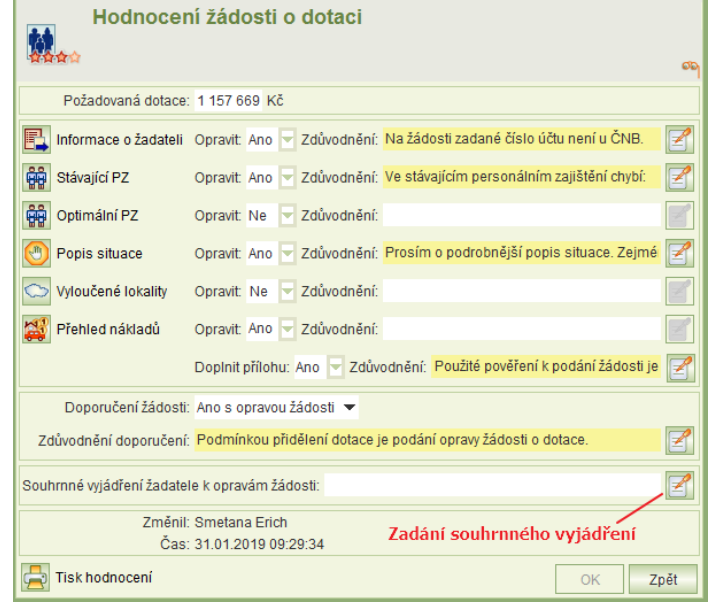

### <span id="page-17-2"></span>**6.5 PODÁNÍ OPRAVENÉ ŽÁDOSTI**

Opravenou žádost je nutno **podat**. Pokud ji nepodáte, opravy nebudou akceptovány!!

Otevřete úlohu **Podání žádosti**. Bude na ni aktivní tlačítko **Podat opravu**. Klikněte na něj. Další postup je stejný jako při podání žádosti.

# <span id="page-18-0"></span>**7 UPRAVENÝ ROZPOČET A JEHO PODÁNÍ**

Jestliže je přidělená dotace nižší než požadovaná, je příjemce dotace povinen v termínu stanoveném MPSV podat upravený rozpočet.

### <span id="page-18-1"></span>**7.1 POSTUP PODÁNÍ UPRAVENÉHO ROZPOČTU**

- 1) Z hlavního menu aplikace spusťte úlohu **Podané žádosti**, umístěte kurzor na řádku žádosti, pro kterou chcete podat upravený rozpočet a otevřete ji k prohlížení.
- 2) Na hlavním formuláři žádosti klikněte na tl. **Upravený rozpočet**.
- 3) Na formuláři **Upravený rozpočet** vyplňte sloupec **aktualizované čerpání dotace** viz [7.2.](#page-18-2)
- 4) Vložte pověření k podání žádosti o dotaci viz [7.3.](#page-19-0)
- 5) Podejte upravený rozpočet viz [7.4.](#page-19-1)

### <span id="page-18-2"></span>**7.2 UPRAVENÝ ROZPOČET**

#### Na formuláři **Upravený rozpočet** se vyplní sloupec **Aktualizované čerpání dotace**.

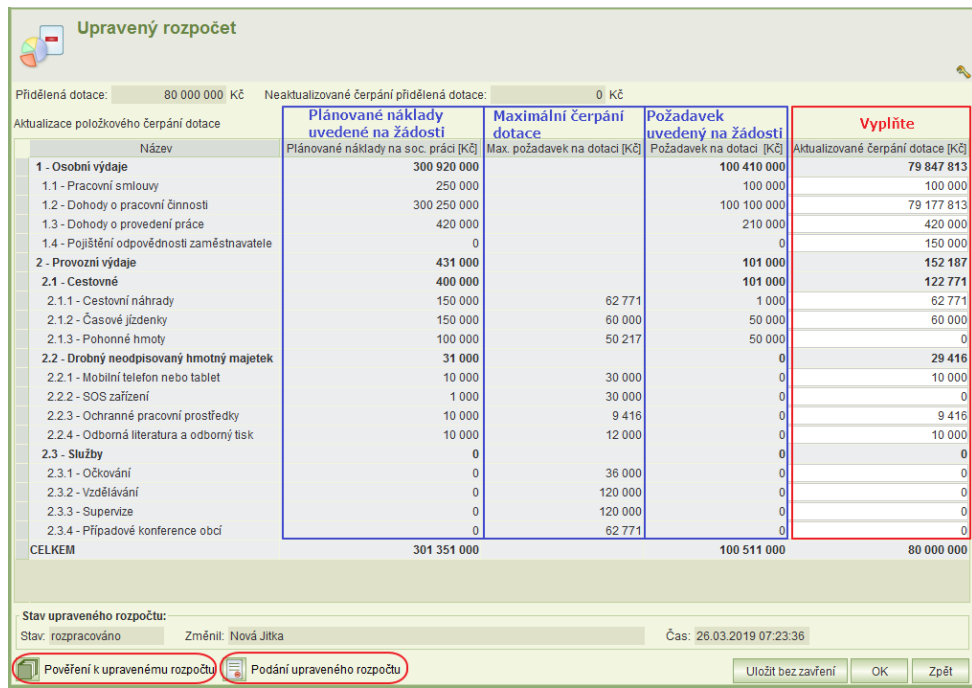

- Celkový součet aktualizovaného čerpání se musí rovnat výši přidělené dotace.
- Ve sloupci **Aktualizované čerpání dotace** je nutné vyplnit všechny neobarvené řádky.
- Aktualizované čerpání dotace nesmí překročit maximální požadavek na dotaci.
- Aktualizované čerpání dotace může být vyšší než plánované náklady. Aplikace na tuto skutečnost upozorní obsluhu.

Z formuláře se spouští úlohy:

- Pověření k upravenému rozpočtu viz kap. [7.3.](#page-19-0)
- Podání upraveného rozpočtu viz kap. [7.4.](#page-19-1)

### <span id="page-19-0"></span>**7.3 POVĚŘENÍ K PODÁNÍ UPRAVENÉHO ROZPOČTU**

Jestliže upravený rozpočet nepodává osoba oprávněná jednat jménem příjemce dávky, je nutno vložit do aplikace soubor formátu doc, docx, txt, rtf, pdf, jpg, jpeg, tif, gif nebo png obsahující pověření k podání žádosti o dotaci.

Příloha se vloží kliknutím na tlačítko **Pověření k upravenému rozpočtu**, které je na formuláři **Upravený rozpočet**.

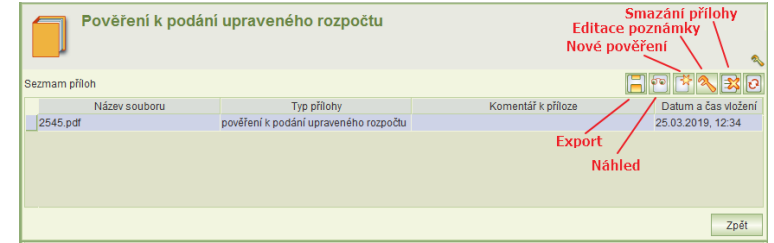

### <span id="page-19-1"></span>**7.4 PODÁNÍ, VZETÍ ZPĚT A TISK UPRAVENÉHO ROZPOČTU**

K podání upraveného rozpočtu, vzetí zpět po podání a k tisku podání upraveného rozpočtu slouží úloha **Podání upraveného rozpočtu**, která se spouští z formuláře **Upravený rozpočet**.

- Podání upraveného rozpočtu probíhá obdobně jako podání žádosti. Podmínkou pro podání je instalace osobního kvalifikovaného certifikátu na vašem PC, který bude použit k elektronickému podpisu.
- Do uplynutí termínu pro podání upraveného rozpočtu je možné vzít upravený rozpočet zpět, opravit jej a opět podat.
- PDF podání upraveného rozpočtu lze vytisknout nebo vyexportovat na lokální disk.

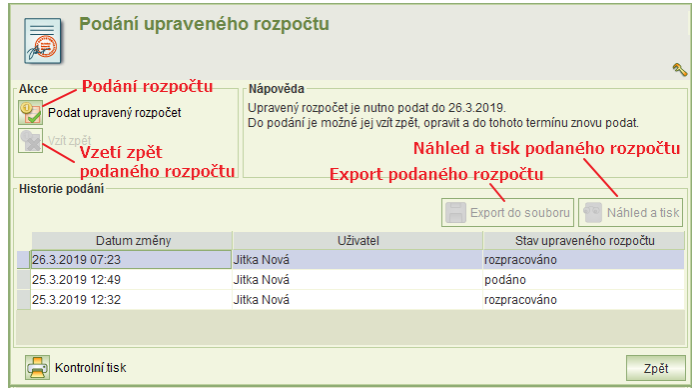

# <span id="page-19-2"></span>**8 HLÁŠENÍ ZMĚNY ČERPÁNÍ A JEHO PODÁNÍ**

Kdykoli po podání upraveného rozpočtu a uplynutí termínu k jeho podání anebo ihned po přidělení dotace v plné výši požadavku, lze podat hlášení změny čerpání dotace.

### <span id="page-19-3"></span>**8.1 POSTUP PODÁNÍ HLÁŠENÍ ZMĚNY ČERPÁNÍ DOTACE**

- 1) Z hlavního menu aplikace spusťte úlohu **Podané žádosti**, umístěte kurzor na řádku žádosti, pro kterou chcete podat hlášení změn čerpání dotace a klikněte na tlačítko funkce **Hlášení změny čerpání** viz [8.2.](#page-20-0)
- 2) Na formuláři seznamu hlášení změn klikněte na tlačítko funkce **Nové hlášení** viz [8.2.](#page-20-0)
- 3) Na formuláři **Hlášení změn čerpání dotace** vyplňte sloupec **aktualizované čerpání dotace** – viz [8.3.](#page-20-1)
- 4) Vložte pověření k podání hlášení změny čerpání dotace viz [8.4.](#page-21-0)
- 5) Podejte hlášení změny čerpání dotace viz [8.47.4.](#page-21-0)

### <span id="page-20-0"></span>**8.2 SEZNAM HLÁŠENÍ ZMĚN ČERPÁNÍ DOTACE**

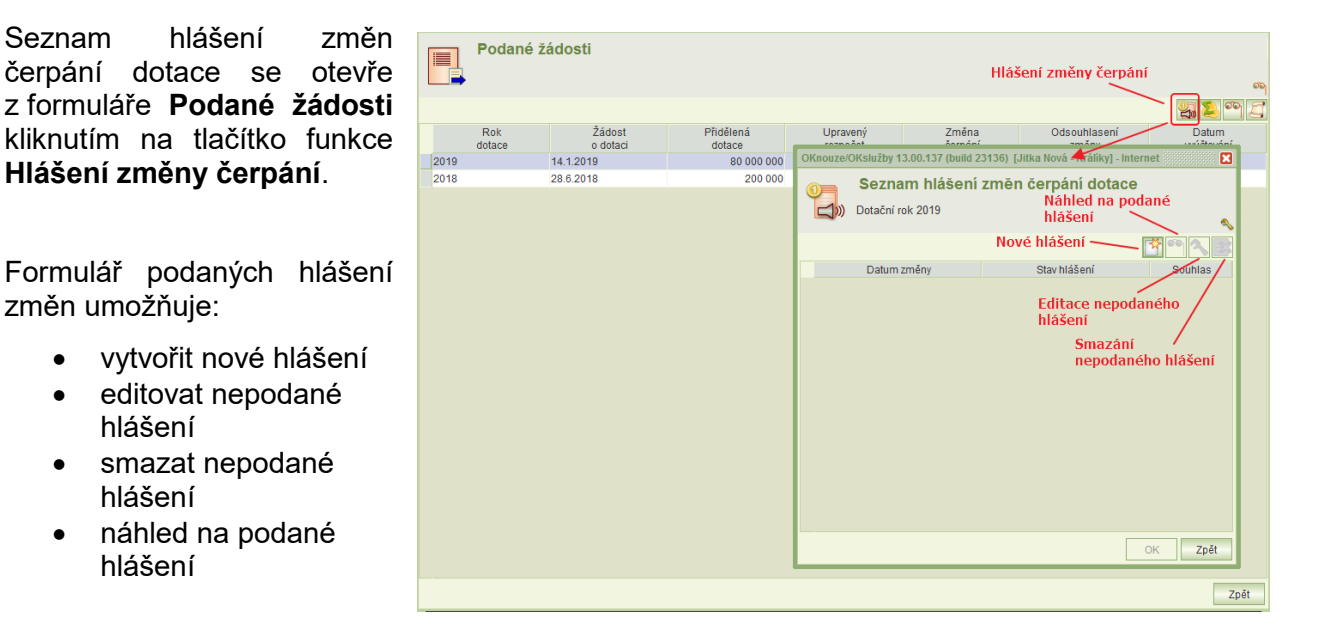

Upozornění:

- Podané hlášení změny nelze vzít zpět. Pokud obsahuje chybu, je nutno podat nové.
- Nové hlášení nelze rozpracovat, jestliže předcházející není podáno.

### <span id="page-20-1"></span>**8.3 ZMĚNY ČERPÁNÍ DOTACE**

Vlastní změny čerpání se zadávají na formuláři **Hlášení změn** ve sloupci **Aktualizované čerpání dotace**.

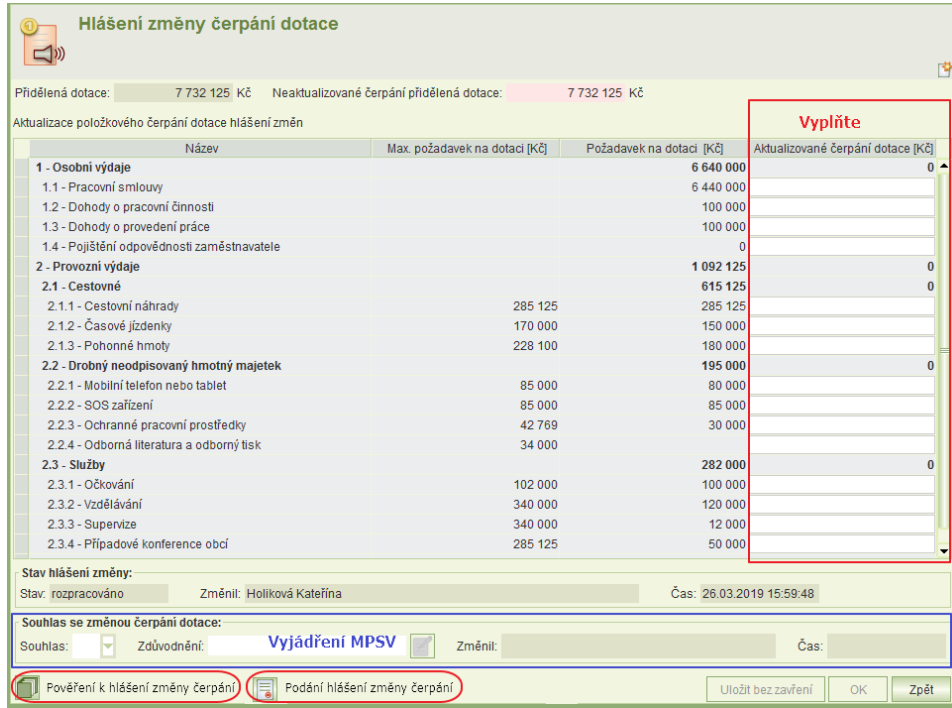

- Ve sloupci **Aktualizované čerpání dotace** je nutné vyplnit všechny neobarvené řádky.
- Součet aktualizovaného čerpání se musí rovnat výši přidělené dotace.
- Aktualizované čerpání dotace nesmí překročit maximální požadavek na dotaci.

Z formuláře se spouští úlohy:

- Pověření k hlášení změny čerpání
	- Úloha pro vložení pověření je obdobná, jako pro vložení pověření k podání žádosti nebo upraveného rozpočtu. Pověření se vkládá, jestliže hlášení podává jiná osoba, než osoba oprávněná jednat jménem příjemce dávky.
- Podání hlášení změny čerpání viz kap. [8.4](#page-21-0)

#### **Vyjádření MPSV k podanému hlášení změn čerpání dotace**

- V této části formuláře se zobrazí vyjádření MPSV k podanému hlášení změny čerpání dotace.
- O podání hlášení změny čerpání je automaticky informován pracovník MPSV, který se k němu vyjádří.
- Jestliže příjemce dotace podá nové hlášení změn dříve, než se pracovník MPSV k předcházejícímu hlášení vyjádřil, bude se pracovník MPSV vyjadřovat k poslednímu podanému hlášení změny čerpání dotace.

### <span id="page-21-0"></span>**8.4 PODÁNÍ A TISK HLÁŠENÍ ZMĚNY ČERPÁNÍ DOTACE**

K podání hlášení změny čerpání dotace a k tisku hlášení slouží úloha **Podání hlášení změny čerpání**, která se spouští z formuláře **Hlášení změny čerpání dotace**.

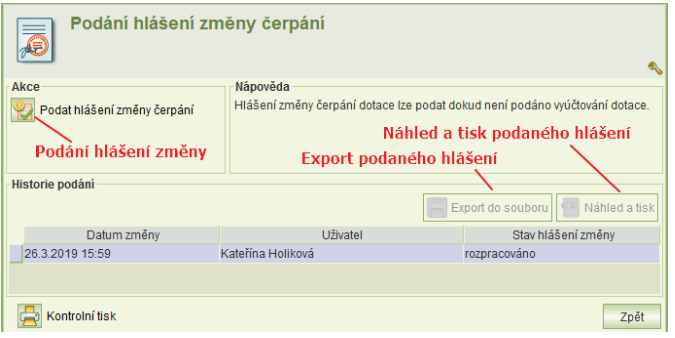

- Podání hlášení změny čerpání probíhá obdobně jako podání žádosti. Podmínkou pro podání je instalace osobního kvalifikovaného certifikátu na vašem PC, který bude použit k elektronickému podpisu.
- Podané hlášení změny nelze vzít zpět. Pokud obsahuje chybu, je nutno podat nové hlášení.
- PDF hlášení změny čerpání lze vytisknout nebo vyexportovat na lokální disk.

# <span id="page-22-0"></span>**9 VYÚČTOVÁNÍ DOTACE - VYTVOŘENÍ A PODÁNÍ**

### <span id="page-22-1"></span>**9.1 HLAVNÍ FORMULÁŘ VYÚČTOVÁNÍ**

Vyúčtování dotace lze podat pouze v období stanoveném MPSV a pokud byla přiznána dotace.

Úloha vyúčtování se spustí z formuláře **Podané žádosti** (kap. [5\)](#page-15-0) prostřednictvím ikony .

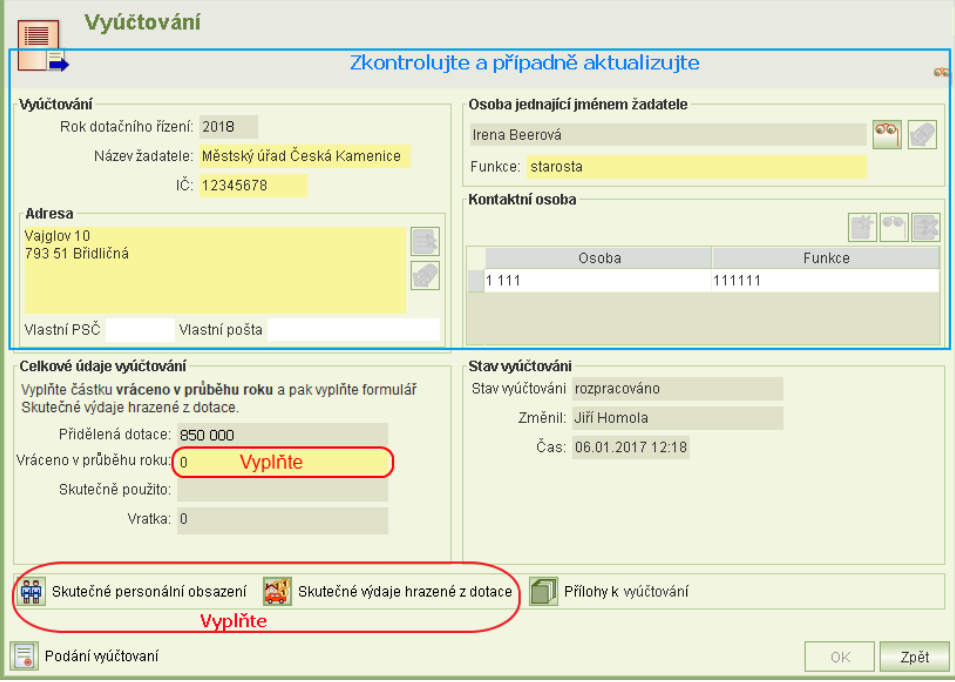

Hlavní formulář vyúčtování obsahuje identifikační údaje žadatele o dotaci. Tyto údaje jsou předvyplněny podle poslední podané žádosti. Překontrolujte údaje a aktualizujte je. Ovládání polí je stejné jako v žádosti.

#### Postup vyúčtování:

- 1) Vyplňte: **Vráceno v průběhu roku** Uveďte částku, která byla vrácena v průběhu roku.
	- Údaj **Skutečně použito** se automaticky vyplní podle skutečných výdajů hrazených z dotací – viz dále.
	- Údaj **Vratka** se automaticky dopočítává z předcházejících údajů.
- 2) Vyplňte tabulku skutečných výdajů hrazených z dotací viz kap. [9.2.](#page-23-0)
- 3) Dále vyplňte statistickou tabulku skutečného personálního obsazení.
- 4) Jestliže nejste osoba jednající jménem žadatele, vložte pověření k podání vyúčtování kap. [9.4.](#page-26-0)
- 5) Pokud budete vyplňovat nebo jste vyplnili na formuláři **Skutečné výdaje hrazené z dotace** některou položku v sloupci **Změny čerpání dotace**, vložte přílohu "Hlášení změn o položkovém čerpání rozpočtu dotace" – kap. [9.4.](#page-26-0)
- 6) Vyúčtování podejte.

### <span id="page-23-0"></span>**9.2 SKUTEČNÉ VÝDAJE HRAZENÉ Z DOTACE**

Kliknutím na tl. **Skutečné výdaje hrazené z dotací** se otevře formulář s nákladovými položkami, na které lze dotaci použít.

Formulář je doplněn celou řadou kontrol. Proto před jeho vyplněním je nutné na hlavním formuláři hodnocení do údaje **Vráceno v průběhu roku** vyplnit částku, která byla vrácena již v průběhu dotačního roku. Pokud v průběhu roku nebyla vrácena žádná částka přidělené dotace, vyplňte nulu.

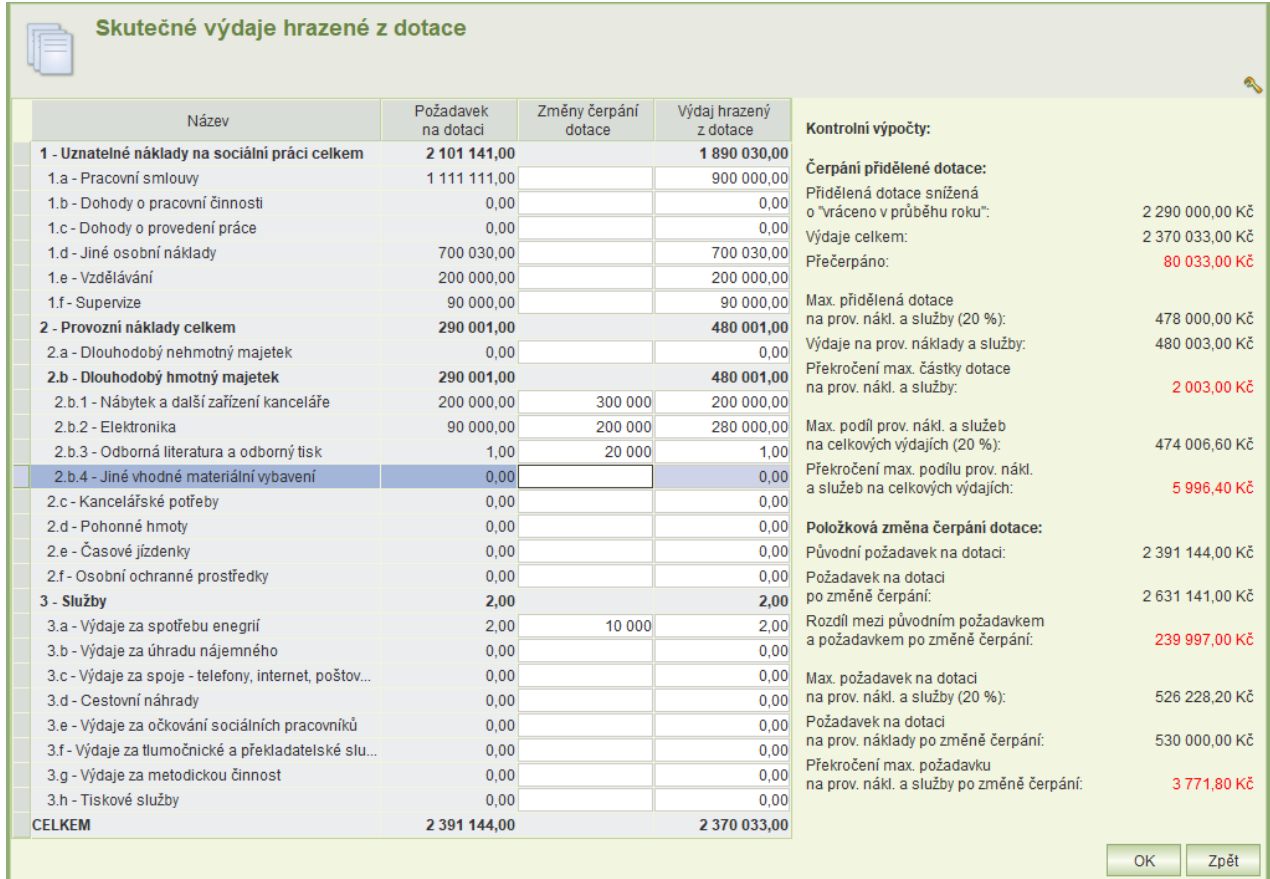

Formulář skutečných nákladů obsahuje čtyři sloupce:

![](_page_23_Picture_160.jpeg)

Poslední součtový řádek se dopočítává automaticky.

#### **Změny čerpání dotace**

 Sloupec změny čerpání dotace vyplňte **pouze tehdy**, jestliže jste na MPSV podali Hlášení změn v položkovém čerpání rozpočtu a od MPSV jste obdrželi schválení toho hlášení.

- Sloupec se vyplní pouze za položky, ve kterých podle hlášení dochází ke změně výše. Tyto změny se zadávají s ohledem na celkovou výši požadavku na dataci a **nikoli** s ohledem na výši skutečně poskytnuté dotace (nejedná se o upravení rozpočtu s ohledem na skutečně poskytnutou dotaci). Zadáním nuly se původní částka dotace určená na tuto nákladovou položku snižuje na nulu.
- Součet sloupce *Změny čerpání dotace* a sloupce *Požadavek na dotaci* (za řádky, ve kterých není hodnota ve sloupci *Změny čerpání dotace vyplněna*) se musí rovnat výši původního požadavku na dotaci.
- Současně musí být dodrženo pravidlo, že max. 20% požadavku na dotaci lze použít na provozní náklady a služby.

### **Kontrolní výpočty a hlášení při zavírání formuláře**

Při zavírání formuláře, na kterém byly provedeny změny, aplikace provede kontroly a případně zobrazí tato varování:

- "Součet skutečných výdajů hrazených z dotace je větší, než přidělená dotace snížená o částku vrácenou v průběhu roku." Přidělenou dotaci nelze přečerpat. Vratka nemůže být záporná. Jestliže chyba není opravena, aplikace neumožní vyúčtování podat. Výše přečerpané částky se zobrazuje v pravé části formuláře **Skutečné výdaje hrazené z dotace.**
- "Upravený požadavek po změně čerpání se musí rovnat celkovému požadavku na dotaci." Hlášení se zobrazí, jestliže součet sloupce *Změny čerpání dotace* a sloupce *Požadavek na dotaci* (za řádky, ve kterých není hodnota ve sloupci *Změny čerpání dotace vyplněna*) se nerovná výši původního požadavku na dotaci. Jestliže chyba není opravena, aplikace neumožní vyúčtování podat.

Částka, o kterou se původní požadavek na dotaci liší od požadavku po změně čerpání dotace, se zobrazuje v pravé části formuláře **Skutečné výdaje hrazené z dotace**, údaj: *Rozdíl mezi původním požadavkem a požadavkem po změně čerpání***.**

- "Skutečný výdaj hrazený z dotace musí být menší nebo rovný změně čerpání dotace." Hlášení se zobrazí, jestliže na některé položce je výdaj hrazený z dotace větší než částka uvedená ve sloupci změny čerpání dotace. Jestliže chyba není opravena, aplikace neumožní vyúčtování podat.
- "Skutečný výdaj hrazený z dotace musí být menší nebo rovný požadavku na dotaci." Hlášení se zobrazí, jestliže na některé položce, kde není uvedena částka změny čerpání dotace, je výdaj hrazený z dotace větší než částka uvedená ve sloupci požadavek na dotaci. Jestliže chyba není opravena, aplikace neumožní vyúčtování podat.
- "Chybně zadaná změna čerpání dotace: náklady na provozní náklady a služby nesmí překročit 20% požadavku na přidělené dotace." Hlášení se zobrazí, jestliže při zadání změny čerpání dotace nebylo dodrženo pravidlo, že max. 20% dotace lze použít na položky provozních nákladů a služeb. Jestliže chyba není opravena, aplikace neumožní vyúčtování podat. Výše překročení se zobrazuje v pravé části formuláře **Skutečné výdaje hrazené z dotace**, údaj: *Překročení max. požadavku na prov. nákl. a služby po změně čerpání***.**
- "Výdaje za provozní náklady a služby nesmí překročit 20% přidělené dotace." Hlášení se zobrazí, jestliže součet výdajů hrazených z dotace za provozní náklady a služby překročí 20% výše skutečně přidělené dotace. Tato chyba v čerpání dotace nebrání podání vyúčtování.

Výše překročení se zobrazuje v pravé části formuláře **Skutečné výdaje hrazené z dotace**, údaj: *Překročení max. částky dotace na prov. nákl. a služby.*

- "Výdaje za provozní náklady a služby nesmí překročit 20% celkových výdajů." Hlášení se zobrazí, jestliže součet výdajů hrazených z dotace za provozní náklady a služby překročí 20% celkové částky všech výdajů hrazených z dotace. Tato chyba v čerpání dotace nebrání podání vyúčtování. Výše překročení se zobrazuje v pravé části formuláře **Skutečné výdaje hrazené z dotace**, údaj: *Překročení max. podílu prov. nákl. a služeb na celkových výdajích.*
- "Některá z polí výdajů hrazených z dotace jsou prázdná nejsou vyplněna." Hlášení se zobrazí, nejsou-li vyplněna všechny položky ve sloupci *Výdaj hrazený z dotace.* Pokud u položky nedošlo k žádnému čerpání dotace, musí být v příslušném řádku vyplněna nula. Jestliže chyba není opravena, aplikace neumožní vyúčtování podat.

### <span id="page-25-0"></span>**9.3 SKUTEČNÉ PERSONÁLNÍ OBSAZENÍ**

Kliknutím na tl. **Skutečné personální obsazení** na hl. formuláři vyúčtování se otevře tabulka pro zadání vybraných údajů o skutečném personálním obsazení za každý měsíc roku, za který se podává vyúčtování.

![](_page_25_Picture_206.jpeg)

![](_page_25_Picture_207.jpeg)

Poslední řádek formuláře se dopočítává automaticky.

### <span id="page-26-0"></span>**9.4 PŘÍLOHY K VYÚČTOVÁNÍ**

Pokud nejste osoba jednající jménem žadatele, vložte zde pověření k podání vyúčtování.

Máte-li schválené hlášení změn položkového čerpání dotace anebo jste na formuláři **Skutečné výdaje hrazené z dotace** vyplnili položku ve sloupci **Změny čerpání dotace**, vložte přílohu "Hlášení změn o položkovém čerpání rozpočtu dotace".

Kromě komentáře je seznam needitovatelný. Komentář může být dlouhý maximálně 500 znaků.

Je možné přidat typy příloh: doc, docx, txt, rtf, pdf, xls, xlsx, csv, jpg, jpeg, tif, gif, png a zfo.

### <span id="page-26-1"></span>**9.5 PODÁNÍ VYÚČTOVÁNÍ**

Formulář slouží k podání vyúčtování, zpětvzetí podaného vyúčtování a k zobrazení historie podání vyúčtování.

Postup podání vyúčtování je obdobný jako podání žádosti (kap. [4.2](#page-12-2)). Pro podání je nutný podpisový certifikát.

Po ukončení období pro podání vyúčtování jsou ikony pro podání a zpětvzetí vyúčtování deaktivovány.

![](_page_26_Picture_209.jpeg)

### <span id="page-26-2"></span>**9.6 TISK, ULOŽENÍ DO LOKÁLNÍHO ADRESÁŘE A VZETÍ ZPĚT**

Pokud po podání zjistíte, že je ve vyúčtování chyba, můžete vzít vyúčtování zpět, opravit ho a opět podat. To vše je nutno stihnout do uplynutí termínu pro podání vyúčtování.

Postup je podobný, jako v případě žádostí: Spustíte úlohu **Podané žádosti**, zvolíte žádost a spustíte úlohu **Vyúčtování.** Na hlavním formuláři vyúčtování otevřete formulář **Podání vyúčtování**, kde kliknete na tl. **Vzít zpět**.

Obdobně postupujete, jestliže chcete vyúčtování vytisknout anebo uložit na lokální disk. Na formuláři **Podání vyúčtování** použijete v části "historie vyúčtování" tl. **Export do souboru** nebo **Náhled na soubor**, obdobně jako na žádosti o dotace.

# <span id="page-26-3"></span>**10 SEZNAM ŽÁDOSTÍ**

Úloha slouží pracovníkům KU (s oprávněním hodnocení) k:

- prohlížení žádostí
- zadání hodnocení
- exportu dat žádostí
- prohlížení vyúčtování
- exportu pdf žádostí a vyúčtování
- exportu dat vyúčtování

Kliknutím na volbu **Seznam žádostí** v menu se zobrazí dialog výběru roku dotačního řízení, případně je možné dále zadat další výběrové parametry.

Pokud žádný parametr kromě roku dotačního řízení není zadán, zobrazí se seznam všech žádostí zvoleného roku.

![](_page_27_Picture_265.jpeg)

Popis některých parametrů:

![](_page_27_Picture_266.jpeg)

Seznam žádostí umožňuje tyto práce se žádostmi:

![](_page_28_Picture_200.jpeg)

- Zobrazit detail žádosti a provést (zobrazit) její hodnocení viz kap. [11](#page-29-0)
- Zobrazit historii podání žádosti a jejich oprav (formulář např. umožňuje export PDF žádostí včetně příloh ve stavu před podáním opravy žádosti) – viz upozornění níže
- Náhled na detail podaného vyúčtování
- Exporty:
	- o *Exporty žádosti, na které je kurzor (funkce vpravo nad tabulkou seznamu žádostí)*
		- **Export PDF žádosti s přílohami** Exportuje žádost, na které je kurzor, ve formátu PDF s přílohami a hodnocením
		- **Export PDF vyúčtování s přílohou** Exportuje vyúčtování žádosti, na které je kurzor, ve formátu PDF s přílohami
	- o *Exporty všech vybraných (zobrazených) žádostí (funkce vlevo dole pod tabulkou)*
		- **Export PDF vybraných žádostí s přílohami**
			- Exportuje všechny žádosti ve formátu PDF včetně přílohami a PDF hodnocení
		- **Export žádostí** Exportuje data žádostí ve formátu CSV včetně hodnocení a pomocných dat
		- **Export PDF vybraných vyúčtování s přílohami** Exportuje všechna vyúčtování ve formátu PDF včetně příloh
		- **Export přehledu vyúčtování** Exportuje data vyúčtování ve formátu CSV

Po inicializaci exportu se otevře formulář pro volbu adresáře, do kterého bude export uložen.

Při exportu vybrané žádosti nebo jejího vyúčtování je exportována ta žádost (nebo její vyúčtování) na které je nastaven kurzor. Pokud se exportují žádosti nebo vyúčtování, jsou do vybraného adresáře uloženy všechny související soubory (přílohy, hodnocení).

Funkce "Export žádostí" a "Export vyúčtování" exportuje všechny záznamy vybrané podle výběrových kritérií do souboru ve formátu CSV.

Šablony popisující sloupce exportů "Export žádostí" a "Export vyúčtování" jsou ke stažení na adrese [http://portal.mpsv.cz/soc/szsp\\_obce.](http://portal.mpsv.cz/soc/szsp_obce)

Jestliže "Export žádostí" provede hodnotitel KÚ, exportní soubor neobsahuje některé sloupce. Proto je pro něj na portálu samostatná šablona.

### **Upozornění k exportům:**

- PDF žádostí a jejich přílohy se exportují vždy ve stavu jejich posledního podání. To znamená, že po provedení a podání opravy se vyexportuje PDF žádosti s opravou. Jestliže však obsluha potřebuje PDF žádosti před provedenou opravou, musí umístit kurzor na řádku této žádosti a kliknout na tl. **Historie žádosti**. Zobrazí se formulář, který obsahuje historii podání žádostí a oprav včetně funkce pro export PDF a příloh žádosti podané v řádném termínu a funkce pro export PDF a příloh opravené žádosti.
- Export žádosti do formátu CSV exportuje data ve stavu posledního podání žádosti. To znamená, že i v případě, kdy žadatelé opravují žádosti, exportují se nikoli aktuální rozpracovaná data těchto žádostí, ale data podle posledního podání.

# <span id="page-29-0"></span>**11 HODNOCENÍ ŽÁDOSTÍ**

Postup při zadání hodnocení (zadává pracovník KU s oprávněním "Hodnocení žádosti o dotaci SP").

### <span id="page-29-1"></span>**11.1 POSTUP HODNOCENÍ ŽÁDOSTI**

Z hlavního menu aplikace spusťte úlohu **Seznam žádostí**. V okně volby parametrů zadejte dotační rok, jehož žádosti chcete hodnotit (můžete vyhledávat i podle dalších parametrů).

Vyberte žádost, kterou chcete hodnotit a klikněte na tl. **Detail žádosti**.

![](_page_29_Picture_178.jpeg)

- 1) Klikněte na tl. **Podání žádosti** (popis viz kap. [4.2](#page-12-2)) a zkontrolujte, zda je připojeno pověření k podání žádosti, a pokud je, zda má všechny náležitosti a je pro osobu, která podala žádost.
- 2) Vlastní pověření k podání žádosti zobrazíte kliknutím na tl. **Pověření k žádosti** (popis viz kap. [4.1.6](#page-12-0)), které je na hlavním formuláři žádosti.
- 3) Kliknutím na tl. **Hodnocení** otevřete formulář **Hodnocení žádosti o dotaci** viz kap. [11.2:](#page-30-0)
	- a. Zadejte, zda se má vložit nové pověření.
	- b. Zkontrolujte jednotlivé části žádosti, vyplňte požadavek na jejich opravu a zdůvodnění opravy.
	- c. Nakonec zadejte doporučení žádosti.

### <span id="page-30-0"></span>**11.2 HODNOCENÍ**

Formulář hodnocení slouží k otevření formulářů jednotlivých částí žádosti, zadání požadavků na opravu a celkového doporučení žádosti.

Formulář se otevře z hlavního formuláře žádosti.

Vyplňte:

- **Hodnocení pověření:** Pokud je požadováno doplnění přílohy (nebo její oprava), zadejte zdůvodnění.
- **Hodnocení jednotlivých částí žádosti:** Pokud je požadována oprava té které části, zadejte **Opravit**  "Ano" a vyplňte zdůvodnění. Pro otevření náhledu na žádost použijte tl. příslušné její části.

![](_page_30_Picture_223.jpeg)

#### **Doporučení žádosti**

K dispozici jsou tři varianty: "Ano" / "Ano s opravou žádosti" / "Ne".

Požadavek na opravu té které části žádosti lze zadat také na formuláři jejího prohlížení (pokud však je otevřeno z formuláře **Hodnocení**).

# <span id="page-30-1"></span>**12 EXPORT ÚŘADŮ, KTERÉ NEPODALY ŽÁDOST**

Tato volba je dostupná pouze pro zaměstnance kraje s oprávněním "Hodnocení žádosti o dotaci SP" nebo MPSV s oprávněním "Administrátor dotačních řízení".

Funkce provede export seznamu úřadů do souboru \*.csv pro vybraný dotační rok, které nepodaly žádost. V seznamu jsou i úřady, které mají v systému evidovanou rozpracovanou, ale dosud nepodanou žádost. Jestliže je žádost rozepsána, je ve sloupci Zadost hodnota "A".

![](_page_30_Picture_224.jpeg)

Šablona pro exportní soubor popisující jednotlivé sloupce je ke stažení na adrese: [http://portal.mpsv.cz/soc/szsp\\_obce.](http://portal.mpsv.cz/soc/szsp_obce)

# <span id="page-31-0"></span>**13 ZMĚNA UŽIVATELSKÉHO HESLA**

Při prvním přihlášení budete vyzváni ke změně hesla. Heslo si následně můžete kdykoli změnit kliknutím na úlohu *Změna hesla* v hlavním menu aplikace.

![](_page_31_Picture_134.jpeg)

# <span id="page-31-1"></span>**14 ADMINISTRÁTORSKÁ NASTAVENÍ**

Administrátorská nastavení jsou dostupná po přihlášení uživatele s oprávněním **Správa systému.**

### <span id="page-31-2"></span>**14.1 IDENTIFIKAČNÍ ÚDAJE ÚŘADU**

Kliknutím na tlačítko **Úřad** lze zobrazit a editovat identifikační údaje úřadu.

![](_page_31_Picture_135.jpeg)

### <span id="page-31-3"></span>**14.2 VYTVOŘENÍ NOVÉHO ÚČTU PRO ZAMĚSTNANCE**

#### **Upozornění:**

- Pro vytvoření uživatelského účtu pro nového pracovníka se již nezasílá na MPSV Souhlas se zpracováním osobních údajů. Nový účet vytvoří uživatel s oprávněním správa systému.
- Jestliže úřad nemá žádného pracovníka s platným účtem a oprávněním správa systému, zašle na MPSV prostřednictvím datové schránky MPSV: sc9aavg - odbor informačních a komunikačních technologií žádost o vytvoření účtu s oprávněním správa systému k úlohám DSP, ve které uvede identifikační údaje obecního úřadu a jméno, příjmení, rodné příjmení a rodné číslo pracovníka, pro kterého má být zřízen účet s oprávněním správa systému.

![](_page_32_Picture_124.jpeg)

Uživatel s oprávněním "správa systému" novému uživateli založí účet a nastaví oprávnění takto:

- 1) V menu *Správa systému* zvolte úlohu *Zaměstnanci*.
- 2) Nad tabulkou stiskněte tl. *Nový*.
- 3) Otevře se formulář Zaměstnanec a současně formulář Výběr osoby, ve kterém zadejte rodné číslo osoby, pro kterou zakládáte nový účet.
- 4) Jestliže osoba není nalezena, zavřete okno Výběru osoby a na formuláři Zaměstnanec klikněte na tl. **Nová osoba**.
- 5) Otevře se formulář pro zadání identifikačních údajů nového zaměstnance.
- 6) Po jejich zadání aplikace přidělí identifikátor IK MPSV a vložené údaje se zobrazí na formuláři Zaměstnanec.
- 7) Zaškrtněte políčko *Včetně uživatelského účtu*. Tím se zobrazí pole pro nastavení účtu.
- 8) Vyplňte data zaměstnance a uživatelské jméno a heslo.

![](_page_32_Picture_125.jpeg)

![](_page_32_Figure_11.jpeg)

- 9) V části Přístupová oprávnění klikněte na tl. Nové oprávnění a zadejte přístupové oprávnění *Podání žádosti* a jeho úroveň.
- 10) Pokud má mít uživatel oprávnění k vytváření účtu a přidělování oprávnění, je nutné přidat další oprávnění *Správa systému*.
- 11) Tlačítkem OK data uložíte.
- 12) Nově založený uživatelský účet bude aktivní asi po dvou hodinách od jeho založení.
- 13) Změna oprávnění uživatele se projeví okamžitě, ale až po opětovném přihlášení uživatele k aplikaci.

Poznámka: Pokud odpovědný zaměstnanec kraje chce mít přehled o podaných žádostech obcí, pak musí mít také oprávnění: "Hodnocení žádostí".

#### Upozornění:

Sehrání nových účtů probíhá každé 2 hodiny. Pokud nový účet není ještě sehrán, při pokusu o přihlášení tímto účtem se s ohledem na stav sehrání zobrazí některé z těchto chybových hlášení:

![](_page_33_Picture_8.jpeg)

V takovém případě opakujte přihlášení později.

### <span id="page-33-0"></span>**14.3 SEZNAM PŘIHLÁŠENÝCH UŽIVATELŮ ÚŘADU**

Seznam přihlášených uživatelů vaší organizace si zobrazíte pomocí úlohy, kterou spustíte z hlavního menu aplikace. Jako stále přihlášeného seznam zobrazí i toho uživatele, jehož přihlášení bylo technickou závadou přerušeno.